HP Deskjet D1300 series

**Guida del software HP Photosmart**

© 2006 Hewlett-Packard Development Company, L.P.

### **Avvertenze Hewlett-Packard Company**

Le informazioni contenute in questo documento sono soggette a modifica senza preavviso.

Tutti i diritti riservati. Sono proibiti la riproduzione, l'adattamento o la traduzione di questo materiale senza previa autorizzazione scritta della Hewlett-Packard, salvo per quanto consentito dalle leggi sui diritti d'autore.

Le uniche garanzie dei prodotti e dei servizi HP sono quelle stabilite nelle dichiarazioni di garanzia esplicite che accompagnano tali prodotti e servizi. Nulla di quanto contenuto nel presente documento ha valore di garanzia aggiuntiva. HP non è responsabile di errori tecnici o editoriali od omissioni contenuti nel presente documento.

#### **Titolarità dei marchi**

Microsoft, MS, MS-DOS e Windows sono marchi registrati della Microsoft Corporation.

TrueType è un marchio della Apple Computer, Inc. negli Stati Uniti.

Adobe, AdobeRGB e Acrobat sono marchi registrati della Adobe Systems Incorporated.

#### **Terminologia e convenzioni**

Di seguito vengono indicati i termini e le convenzioni utilizzati nella Guida per l'utente.

#### **Terminologia**

La stampante HP Deskjet può essere indicata semplicemente come **HP Deskjet**, **stampante HP** o **stampante**.

#### **Messaggi di attenzione e avvertenza**

I paragrafi contrassegnati dalla dicitura **Avvertimento** indicano possibili danni alla stampante HP Deskjet o a un altro dispositivo. Ad esempio:

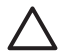

**Avvertimento** Non toccare gli ugelli dell'inchiostro o i contatti in rame della cartuccia. Intervenendo su queste parti, la cartuccia può otturarsi o possono verificarsi problemi di distribuzione imprecisa dell'inchiostro o relativi ai collegamenti elettrici.

I paragrafi contrassegnati dalla dicitura **Avvertenza** segnalano possibili danni a cose o a persone. Ad esempio:

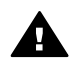

**Avvertenza** Tenere le cartucce sia nuove che usate fuori dalla portata dei bambini.

#### **Accessibilità**

La stampante HP offre una vasta gamma di funzioni che la rendono accessibile anche ai disabili.

#### **Supporto visivo**

Il software della stampante è accessibile agli utenti affetti da deficit visivi, grazie all'impiego delle opzioni e delle funzioni di accesso facilitato di Windows. È supportata anche la più sofisticata tecnologia di assistenza, ad esempio lettori di testo, lettori Braille e applicazioni di riconoscimento vocale. Per gli utenti affetti da daltonismo, le schede e i pulsanti colorati usati nel software e sulla stampante HP sono dotati di scritte o icone che rappresentano l'azione svolta.

### **Mobilità**

Per gli utenti affetti da deficit della mobilità, le funzioni del software della stampante vengono eseguite da appositi comandi sulla tastiera. Sono supportate anche le opzioni di accesso facilitato di Windows, quali Tasti permanenti, Segnali acustici, Tasti filtro e Controllo puntatore. Gli sportelli della stampante, i pulsanti, i vassoi della carta e le guide per la carta possono essere manovrati da utenti con forza e capacità di movimento limitate.

### **Assistenza**

Per ulteriori informazioni sull'accessibilità di questo prodotto e sull'impegno di HP nella fabbricazione di prodotti accessibili a tutti, visitare il sito Web HP all'indirizzo: [www.hp.com/accessibility.](http://www.hp.com/accessibility)

## **Sommario**

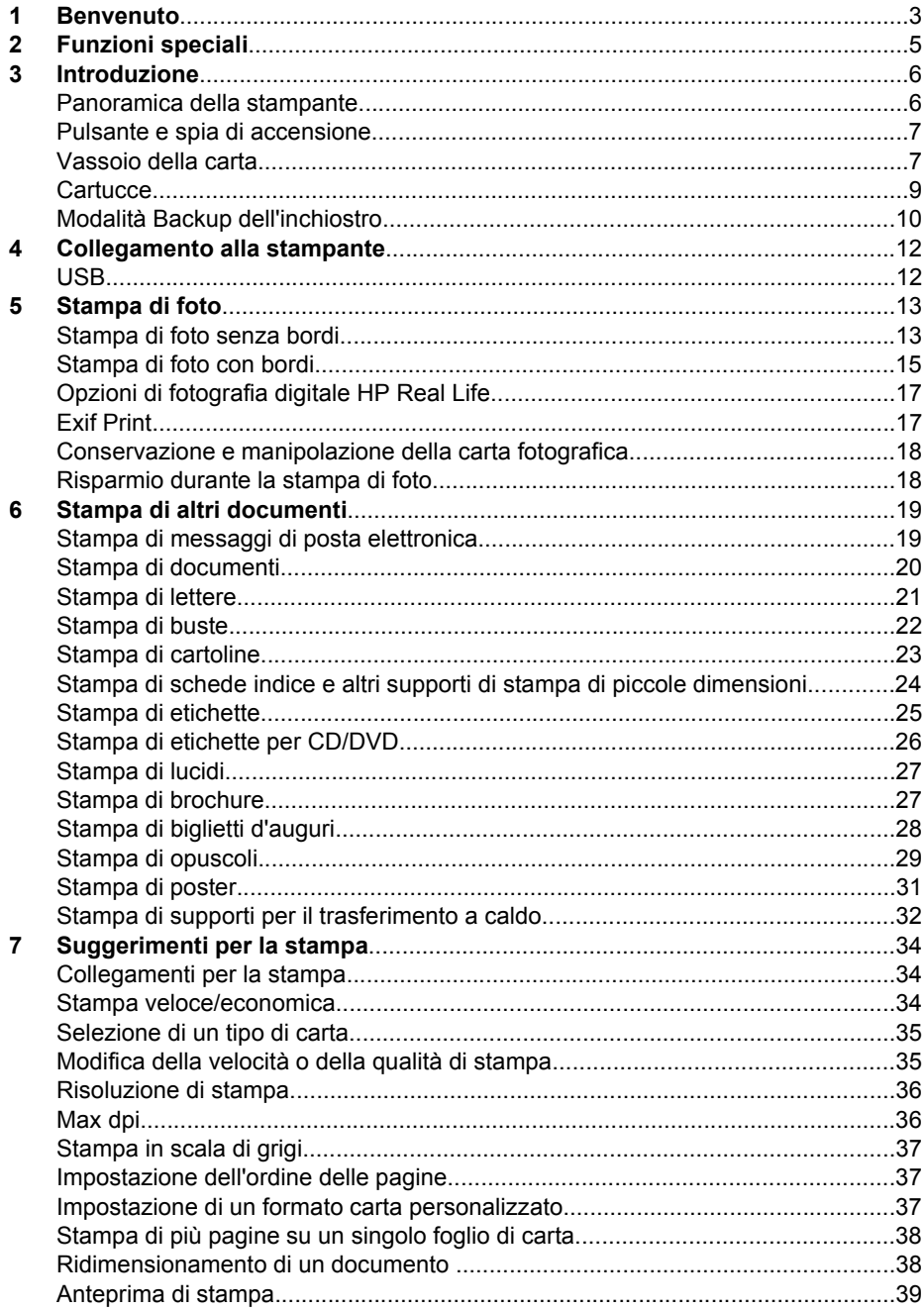

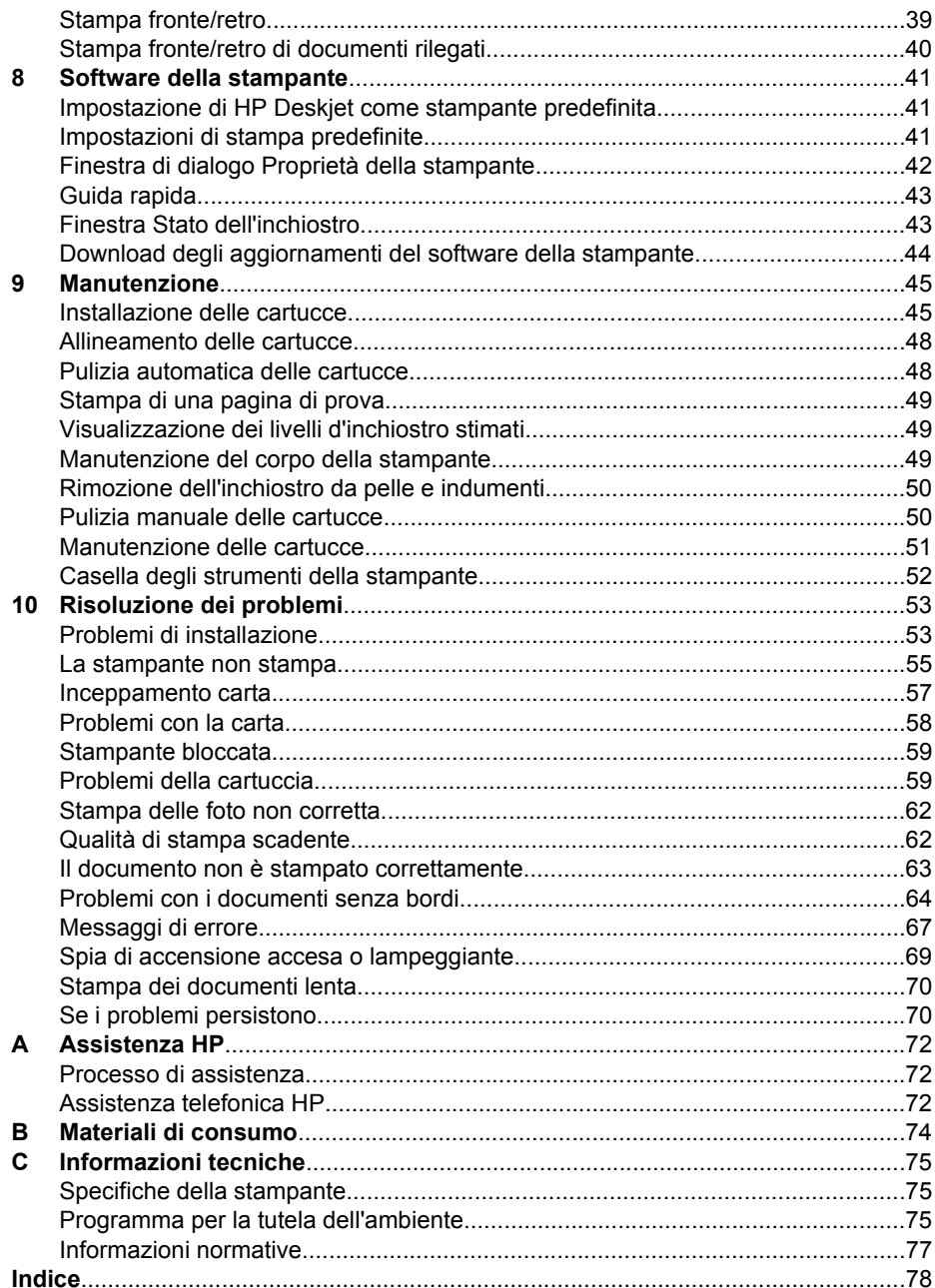

## <span id="page-4-0"></span>**1 Benvenuto**

Benvenuto nella Guida di HP Deskjet D1300 series. Per informazioni sulle procedure da seguire per effettuare un'operazione, fare riferimento alla seguente tabella. In alternativa, per ricercare informazioni è possibile consultare il pannello del sommario.

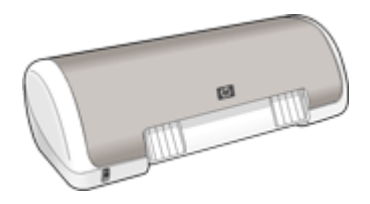

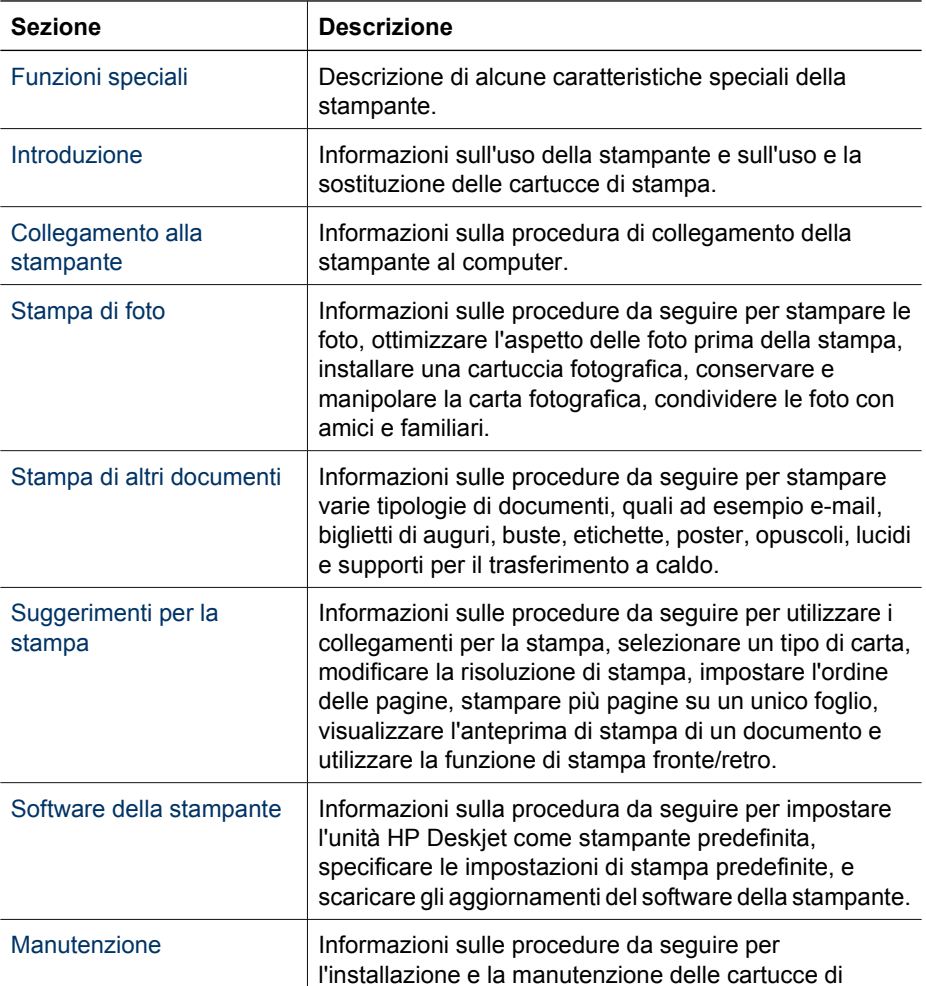

### Capitolo 1

(continua)

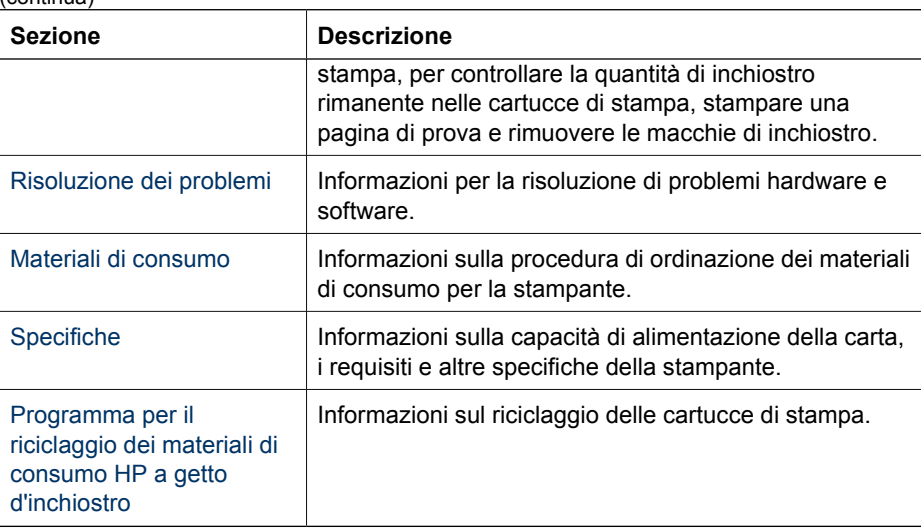

## <span id="page-6-0"></span>**2 Funzioni speciali**

Complimenti per l'acquisto di questa stampante HP Deskjet. Questo prodotto è dotato di diverse funzioni e caratteristiche sorprendenti:

- **Facilità d'uso**: la stampante è facile da installare e da utilizzare.
- **Stampa senza bordi**: è possibile stampare foto da 10 x 15 cm fino ai bordi della carta utilizzando la funzione di [stampa senza bordi.](#page-14-0)
- **Indicatore della quantità di inchiostro**: è possibile determinare il livello approssimativo di inchiostro disponibile in ciascuna cartuccia di stampa visualizzando la finestra Stato dell'inchiostro. Per informazioni, vedere [Visualizzazione dei livelli d'inchiostro stimati.](#page-50-0)
- **Modalità Backup dell'inchiostro**: consente di proseguire la stampa anche con una sola cartuccia di stampa se l'altra cartuccia esaurisce l'inchiostro. Per informazioni, vedere [Modalità Backup dell'inchiostro.](#page-11-0)

## <span id="page-7-0"></span>**3 Introduzione**

- Panoramica della stampante
- [Pulsante e spia di accensione](#page-8-0)
- [Vassoio della carta](#page-8-0)
- **[Cartucce](#page-10-0)**
- [Modalità Backup dell'inchiostro](#page-11-0)

### **Panoramica della stampante**

Per informazioni sulle caratteristiche della stampante, fare clic sui collegamenti sotto riportati.

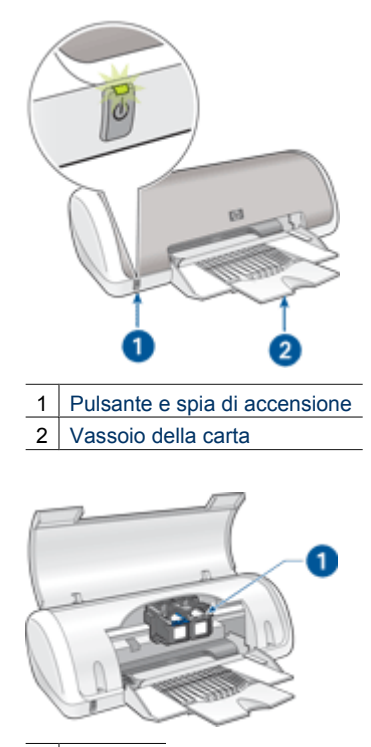

1 [Cartucce](#page-10-0)

<span id="page-8-0"></span>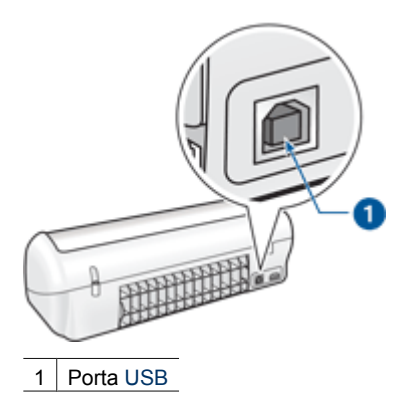

### **Pulsante e spia di accensione**

Per accendere o spegnere la stampante, utilizzare il pulsante di accensione. Sono necessari alcuni secondi affinché la stampante venga attivata dopo aver premuto tale pulsante.

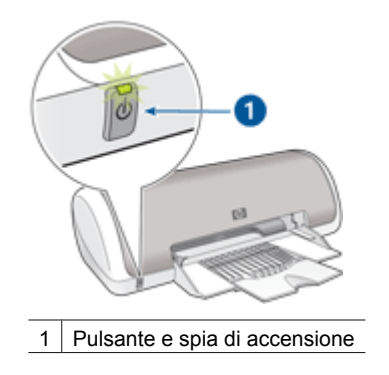

La spia di accensione lampeggia quando la stampante è in fase di elaborazione.

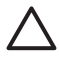

**Avvertimento** Per accendere o spegnere la stampante, utilizzare sempre il pulsante di accensione. L'uso di una ciabatta multipresa, di un dispositivo di protezione da sovratensioni o di un interruttore a parete per accendere e spegnere la stampante potrebbe causare un malfunzionamento della stessa.

### **Vassoio della carta**

Nel vassoio della carta ripiegabile è possibile inserire carta o altri supporti da stampare. Prima di avviare la stampa, aprire il vassoio della carta.

- [Apertura del vassoio della carta](#page-9-0)
- [Uso del vassoio della carta](#page-9-0)

### <span id="page-9-0"></span>**Apertura del vassoio della carta**

### **Apertura del vassoio della carta**

1. Sollevare il coperchio della stampante.

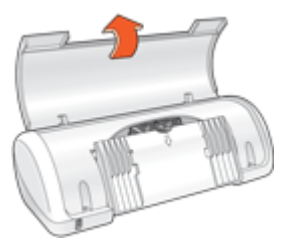

2. Abbassare il vassoio della carta.

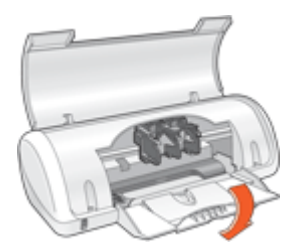

3. Aprire l'estensione del vassoio.

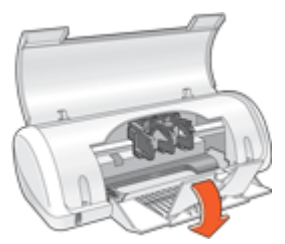

4. Abbassare il coperchio della stampante.

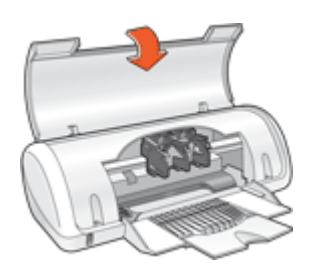

### **Uso del vassoio della carta**

Spostando la guida della carta a destra o a sinistra, è possibile stampare su supporti di vari formati. Le pagine stampate vengono depositate sopra il vassoio della carta.

<span id="page-10-0"></span>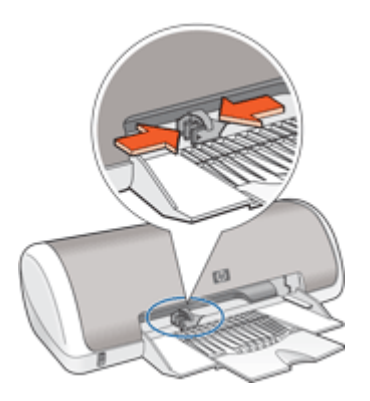

### **Cartucce**

Con questa stampante è possibile utilizzare due cartucce.

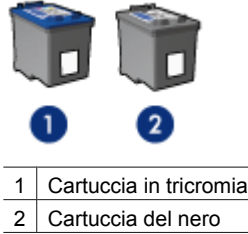

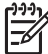

**Nota** Insieme alla stampante potrebbe essere fornita solo una cartuccia in tricromia. Per ottenere risultati migliori, utilizzare una cartuccia del nero oltre alla cartuccia in tricromia. È possibile stampare anche senza cartuccia del nero, tuttavia in tal caso la stampante potrebbe stampare più lentamente e i colori potrebbero differire da quelli ottenibili utilizzando sia una cartuccia del nero che una cartuccia in tricromia.

Per ordinare le cartucce di stampa, visitare il sito [www.hp.com.](http://www.hp.com) Scegliere il paese/ regione di appartenenza, quindi selezionare **Acquisti** o **Come Acquistare**.

### **Sostituzione delle cartucce**

Prima di acquistare le cartucce, controllarne il numero di selezione.

<span id="page-11-0"></span>Il numero di selezione può essere riportato in tre posizioni:

● Etichetta del numero di selezione: guardare l'etichetta apposta sulla cartuccia da sostituire.

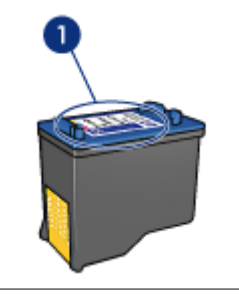

1 Etichetta del numero di selezione

- Documentazione della stampante: per un elenco di numeri di selezione delle cartucce, consultare la guida di riferimento fornita con la stampante.
- Finestra di dialogo Informazioni sull'ordinazione delle cartucce: per un elenco di numeri di selezione delle cartucce, aprire la [Casella degli strumenti](#page-53-0) della stampante, fare clic sulla scheda **Livello d'inchiostro stimato**, quindi sul pulsante **Informazioni sulle cartucce**.

Se l'inchiostro di una cartuccia si esaurisce, la stampante può funzionare in modalità Backup dell'inchiostro. Per ulteriori informazioni, vedere Modalità Backup dell'inchiostro.

Per informazioni sulla procedura di installazione di una cartuccia sostitutiva, vedere [Istruzioni di installazione.](#page-47-0)

### **Modalità Backup dell'inchiostro**

Selezionare la modalità Backup dell'inchiostro per utilizzare la stampante con una sola cartuccia. La modalità Backup dell'inchiostro viene attivata quando viene rimossa una cartuccia dal supporto delle cartucce.

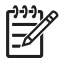

**Nota** Quando la stampante è in modalità Backup dell'inchiostro, sullo schermo viene visualizzato un messaggio. Se viene visualizzato il messaggio con due cartucce installate, verificare che il nastro di protezione in plastica sia stato rimosso da entrambe le cartucce. Se il nastro in plastica copre i contatti della cartuccia, la stampante non può rilevare che la cartuccia è installata.

Per ulteriori informazioni sulla modalità Backup dell'inchiostro, vedere i seguenti argomenti:

- Stampa in modalità Backup dell'inchiostro
- [Uscita dalla modalità Backup dell'inchiostro](#page-12-0)

### **Stampa in modalità Backup dell'inchiostro**

La stampa in modalità Backup dell'inchiostro è più lenta e di qualità inferiore.

<span id="page-12-0"></span>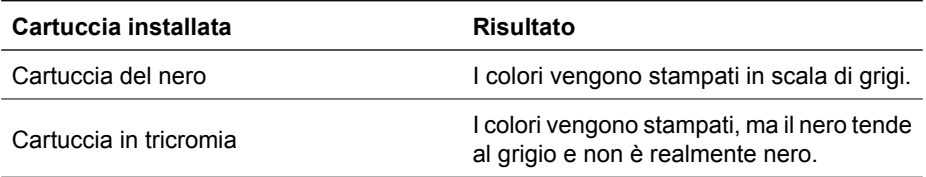

### **Uscita dalla modalità Backup dell'inchiostro**

Per disattivare la modalità Backup dell'inchiostro, installare due cartucce.

Per informazioni sulla procedura di installazione di una cartuccia, vedere [Istruzioni di](#page-47-0) [installazione.](#page-47-0)

## <span id="page-13-0"></span>**4 Collegamento alla stampante**

USB

### **USB**

Il collegamento della stampante al computer avviene mediante un cavo USB (Universal Serial Bus). È possibile utilizzare il cavo USB solo se il sistema operativo del computer è Windows 98 SE o versioni successive.

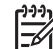

**Nota** Per ottenere prestazioni di stampa ottimali, utilizzare un cavo USB 2.0.

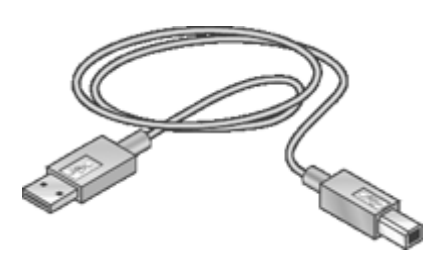

Per istruzioni sul collegamento della stampante mediante un cavo USB, consultare lo schema di configurazione fornito con la stampante.

**Nota** Il cavo USB potrebbe non essere fornito nella confezione della stampante.

## <span id="page-14-0"></span>**5 Stampa di foto**

Il software della stampante offre diverse funzioni per facilitare la stampa di foto digitali e migliorarne la qualità.

### **Informazioni sulla stampa di foto**

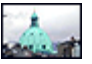

Stampa di una foto senza [bordi.](#page-16-0) Stampa di una foto con bordi.

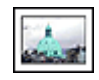

### **Informazioni sull'esecuzione di altre operazioni per la stampa di foto**

- Uso di HP Real Life technology per ritoccare le foto. Per maggiori informazioni, vedere [Opzioni di fotografia digitale HP Real Life](#page-18-0).
- Stampa di una foto in [formato Exif Print](#page-18-0) se si dispone di un software compatibile con Exif Print.
- Impedire arricciature della carta fotografica seguendo le [istruzioni per la](#page-19-0) [conservazione e la manipolazione della carta fotografica](#page-19-0).
- Uso della carta fotografica per uso quotidiano HP per [risparmiare inchiostro e](#page-19-0) [denaro](#page-19-0) durante la stampa di foto.

### **Stampa di foto senza bordi**

Per la stampa di foto senza bordi, utilizzare la carta fotografica da 4 x 6 pollici (10 x 15 cm) con linguetta da 0,5 pollici (1,25 cm); la foto verrà stampata senza bordi su tre lati e con un bordo piccolo sul lato inferiore, che potrà essere strappato per ottenere una foto completamente senza bordi.

### **Indicazioni utili**

- Utilizzare la carta fotografica da 4 x 6 pollici (10 x 15 cm) con linguetta da 0,5 pollici (1,25 cm).
- Non stampare fotografie senza bordi in modalità Backup dell'inchiostro. Tenere sempre due cartucce installate nella stampante. Per ulteriori informazioni, vedere [Modalità Backup dell'inchiostro.](#page-11-0)
- Aprire il file in un'applicazione software quale HP Photosmart e ridimensionare la foto. Accertarsi che tale formato corrisponda al formato della carta che si desidera utilizzare.
- Per ottenere la massima resistenza allo sbiadimento, utilizzare la carta fotografica HP Premium Plus.
- Verificare che la carta fotografica che si utilizza non sia ondulata. Per informazioni su come impedire alla carta fotografica di arricciarsi, vedere le [istruzioni per la](#page-19-0) [conservazione della carta fotografica.](#page-19-0)
- Non superare la capacità del vassoio della carta: 15 fogli di carta fotografica.

### **Operazioni preliminari per la stampa**

- 1. Fare scorrere la guida della carta fino in fondo verso sinistra.
- 2. Verificare che la carta fotografica non sia ondulata.
- 3. Inserire la carta fotografica nel lato destro del vassoio. Il lato da stampare deve essere rivolto verso il basso con il bordo corto rivolto verso la stampante. Se si utilizza una carta fotografica con linguetta a strappo, verificare che la linguetta sia rivolta in direzione opposta alla stampante.
- 4. Spingere la carta nella stampante finché non si blocca.
- 5. Fare scorrere la guida della carta in modo che sia a contatto con il bordo dei fogli.

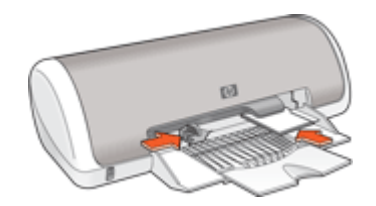

### **Stampa**

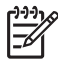

**Nota** Se il programma in uso dispone di una funzione di stampa fotografica, seguire le istruzioni fornite con il programma. In caso contrario, attenersi alle

- istruzioni che seguono.
- 1. Aprire una foto in un programma software che consenta di effettuare delle modifiche, quale ad esempio HP Photosmart.
- 2. Aprire [Finestra di dialogo Proprietà della stampante.](#page-43-0)
- 3. Fare clic sulla scheda **Collegamenti per la stampa**.
- 4. Nell'elenco a discesa **Come si desidera procedere?**, fare clic su **Stampa di foto - Senza bordi**, quindi selezionare le seguenti opzioni:
	- **Qualità di stampa**: **Normale** o **Ottima**

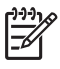

**Nota** Per ottenere la massima qualità di stampa in termini di risoluzione (dpi), andare alla scheda **Carta/qualità** e fare clic su **Max dpi** nell'elenco a discesa **Qualità di stampa**.

- **Tipo di carta**: un tipo di carta fotografica appropriato
- **Formato carta**: un formato carta per foto senza bordi appropriato
- **Orientamento**: **Verticale** oppure **Orizzontale**
- <span id="page-16-0"></span>5. Impostare [Opzioni di fotografia digitale HP Real Life](#page-18-0) secondo necessità.
- 6. Fare clic su **OK** per stampare la foto.

Se si esegue la stampa su carta fotografica con linguetta a strappo, rimuovere la linguetta per rendere il documento completamente senza bordi.

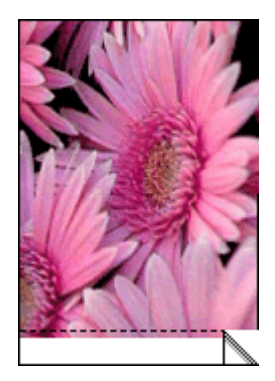

Per informazioni sulle funzioni disponibili nella finestra di dialogo Proprietà della stampante utilizzare [Guida rapida](#page-44-0).

### **Stampa di foto con bordi**

### **Indicazioni utili**

- Per ottenere la massima resistenza allo sbiadimento, utilizzare la carta fotografica HP Premium Plus.
- Verificare che la carta fotografica che si utilizza non sia ondulata. Per informazioni su come impedire alla carta fotografica di arricciarsi, vedere le [istruzioni per la](#page-19-0) [conservazione della carta fotografica.](#page-19-0)
- Non superare la capacità del vassoio della carta: 15 fogli di carta fotografica.

### **Operazioni preliminari per la stampa**

- 1. Fare scorrere la guida della carta fino in fondo verso sinistra.
- 2. Verificare che la carta fotografica non sia ondulata.
- 3. Inserire la carta fotografica nel lato destro del vassoio. Il lato da stampare deve essere rivolto verso il basso con il bordo corto rivolto verso la stampante.
- 4. Spingere la carta nella stampante finché non si blocca.
- 5. Fare scorrere la guida della carta in modo che sia a contatto con il bordo dei fogli.

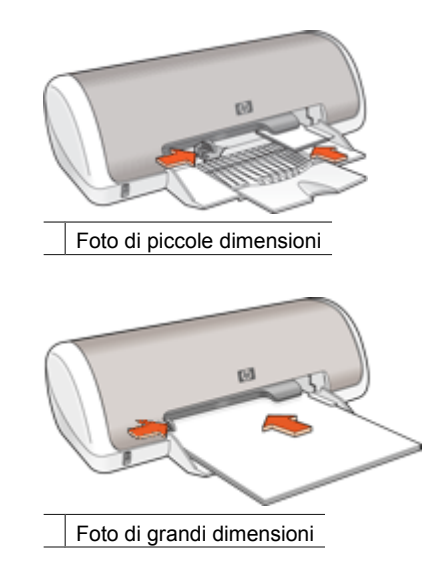

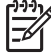

**Nota** Se il programma in uso dispone di una funzione di stampa fotografica, seguire le istruzioni fornite con il programma. In caso contrario, attenersi alle istruzioni che seguono.

- 1. Aprire una foto in un programma software che consenta di effettuare delle modifiche, quale ad esempio HP Photosmart.
- 2. Aprire [Finestra di dialogo Proprietà della stampante.](#page-43-0)
- 3. Fare clic sulla scheda **Collegamenti per la stampa**.
- 4. Nell'elenco a discesa **Come si desidera procedere?**, fare clic su **Stampa di foto - Con bordi bianchi** e selezionare le seguenti opzioni:
	- **Qualità di stampa**: **Normale** o **Ottima**

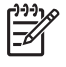

**Nota** Per ottenere la massima qualità di stampa in termini di risoluzione (dpi), andare alla scheda **Carta/qualità** e fare clic su **Max dpi** nell'elenco a discesa **Qualità di stampa**.

- **Tipo di carta**: un tipo di carta fotografica appropriato
- **Formato carta**: un formato di carta fotografica appropriato
- **Orientamento**: **Verticale** oppure **Orizzontale**
- 5. Impostare [Opzioni di fotografia digitale HP Real Life](#page-18-0) secondo necessità.
- 6. Fare clic su **OK** per stampare la foto.

### <span id="page-18-0"></span>**Opzioni di fotografia digitale HP Real Life**

HP Real Life technology consente di ottenere facilmente foto di qualità migliore. La rimozione automatica dell'effetto occhi rossi e l'illuminazione adattativa per il miglioramento dei dettagli in ombra sono solo alcune delle tecnologie incluse.

Utilizzare la finestra di dialogo HP Real Life technology per impostare le seguenti opzioni:

- **Rimozione automatica effetto occhi rossi**: fare clic su **Attivato** per rimuovere o ridurre automaticamente l'effetto occhi rossi nella fotografia.
- **Luminosità foto**: consente di migliorare automaticamente i colori e il contrasto delle foto che appaiono sbiadite. Fare clic su **Automatico** per impostare la regolazione intelligente della luminosità delle foto, migliorando la messa a fuoco soltanto delle aree che necessitano di una modifica.
- **Illuminazione adattativa**: consente di regolare l'esposizione nelle aree scure delle foto per evidenziare i dettagli. Fare clic su **Automatico** per impostare la regolazione automatica delle aree chiare e scure.
- **SmartFocus**: consente di migliorare la qualità e la definizione delle immagini a bassa risoluzione come quelle scaricate da Internet. Fare clic su **Attivato** per impostare il miglioramento automatico della nitidezza dei dettagli dell'immagine.
- **Definizione dettagli**: consente di regolare la nitidezza dell'immagine in base alle proprie preferenze. Fare clic su **Automatico** per impostare la selezione automatica del livello di definizione dettagli dell'immagine.
- **Finitura**: consente di eliminare le imperfezioni rendendo l'immagine più uniforme. Fare clic su **Automatico** per impostare la selezione automatica del livello di correzione dell'immagine.

### **Apertura della finestra di dialogo Fotografia digitale HP Real Life**

- 1. Aprire [Finestra di dialogo Proprietà della stampante](#page-43-0).
- 2. Fare clic sulla scheda **Carta/qualità**, quindi sul pulsante **Fotografia digitale Real Life**.

### **Exif Print**

Exif Print (Exchangeable Image File Format 2.2) è uno standard internazionale per immagini digitali che consente di semplificare la fotografia digitale e di ottimizzare le foto stampate. Quando viene scattata una fotografia con una fotocamera digitale abilitata all'uso di tale formato, Exif Print cattura informazioni, quali il tempo di esposizione, il tipo di flash e la saturazione dei colori, e le memorizza nel file dell'immagine. Il software della stampante utilizza poi queste informazioni per a portare automaticamente delle migliorie alle immagini, producendo fotografie di eccezionale qualità.

Per stampare le foto ottimizzate con Exif Print, è necessario disporre dei seguenti elementi:

- una fotocamera digitale che supporti il formato Exif Print
- un software fotografico compatibile con Exif Print, quale ad esempio HP Photosmart

### **Stampa di foto ottimizzate con Exif Print**

- 1. Aprire un programma software compatibile con Exif Print che consenta la modifica delle foto, quale ad esempio HP Photosmart.
- 2. Aprire [Finestra di dialogo Proprietà della stampante](#page-43-0).
- <span id="page-19-0"></span>3. Fare clic sulla scheda **Carta/qualità**.
- 4. Selezionare il tipo di carta fotografica appropriato dall'elenco a discesa **Tipo**.
- 5. Nell'elenco a discesa **Qualità di stampa**, fare clic su **Normale**, **Ottima** o **Max dpi**.
- 6. Selezionare eventuali altre impostazioni di stampa desiderate, quindi fare clic su **OK**.

L'immagine stampata sarà ottimizzata automaticamente.

### **Conservazione e manipolazione della carta fotografica**

Per mantenere l'elevata qualità della carta fotografica HP, seguire le istruzioni riportate di seguito.

### **Conservazione**

- Conservare la carta fotografica non utilizzata in una busta di plastica. Conservare la confezione della carta fotografica su una superficie piana in un luogo fresco.
- Quando si è pronti a stampare, estrarre dalla busta di plastica solo la carta che si intende utilizzare immediatamente. Al termine della stampa, riporre nella busta di plastica l'eventuale carta fotografica inutilizzata.
- Non lasciare la carta inutilizzata nel vassoio della carta. La carta potrebbe arricciarsi, compromettendo la qualità delle fotografie.

### **Manipolazione**

- Tenere sempre la carta fotografica per i bordi. La presenza di impronte digitali sulla carta fotografica può ridurre la qualità di stampa.
- Se gli angoli della carta fotografica presentano un'arricciatura maggiore di 10 mm (0,4 pollici), posizionare la carta nell'apposita busta e piegarla con cautela nella direzione opposta all'arricciatura in modo da appiattirla.

La carta fotografica non deve essere ondulata per poterla utilizzare per la stampa.

### **Risparmio durante la stampa di foto**

Per risparmiare denaro e inchiostro durante la stampa delle foto, utilizzare la carta fotografica per uso quotidiano HP e impostare la qualità di stampa su **Normale**.

La carta fotografica per uso quotidiano HP è stata concepita per realizzare foto di qualità con poco inchiostro.

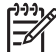

**Nota** Per foto di qualità superiore, utilizzare la carta fotografica HP Premium Plus, e impostare la qualità di stampa su **Ottima** o **Max dpi**.

# <span id="page-20-0"></span>**6 Stampa di altri documenti** E-mail [Documenti](#page-21-0) [Lettere](#page-22-0) [Buste](#page-23-0) [Cartoline](#page-24-0) [Schede indice](#page-25-0) [Etichette](#page-26-0) [Etichette per CD/](#page-27-0) [DVD](#page-27-0) [Lucidi Brochure](#page-28-0) [Biglietti d'auguri](#page-29-0) [Opuscoli](#page-30-0) [Poster](#page-32-0) [Supporti](#page-33-0) [trasferimento a](#page-33-0) [caldo](#page-33-0)

**Suggerimenti per la stampa**: ridurre al minimo i costi e gli sforzi ottimizzando la qualità delle stampe seguendo i [suggerimenti per la stampa.](#page-35-0)

**Software della stampante**: informazioni sul [software della stampante.](#page-42-0)

### **Stampa di messaggi di posta elettronica**

### **Indicazioni utili**

Non superare la capacità del vassoio della carta: 80 fogli di carta comune.

### **Operazioni preliminari per la stampa**

- 1. Fare scorrere la guida della carta fino in fondo verso sinistra.
- 2. Inserire la carta comune nel lato destro del vassoio. Il lato da stampare deve essere rivolto verso il basso.
- <span id="page-21-0"></span>3. Spingere la carta nella stampante finché non si blocca.
- 4. Fare scorrere la guida della carta in modo che sia a contatto con il bordo dei fogli.

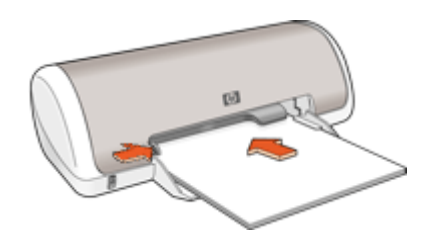

- 1. Aprire [Finestra di dialogo Proprietà della stampante.](#page-43-0)
- 2. Fare clic sulla scheda **Collegamenti per la stampa**.
- 3. Nell'elenco a discesa **Come si desidera procedere?**, fare clic su **Stampa per uso quotidiano** o **Stampa veloce/economica**, quindi specificare le seguenti impostazioni di stampa:
	- **Tipo di carta**: **Carta comune**
	- **Formato carta**: un formato carta appropriato
- 4. Selezionare eventuali altre impostazioni di stampa desiderate, quindi fare clic su **OK**.

Per informazioni sulle funzioni disponibili nella finestra di dialogo Proprietà della stampante utilizzare [Guida rapida.](#page-44-0)

### **Stampa di documenti**

### **Indicazioni utili**

- Per la stampa di bozze dei documenti utilizzare la [stampa veloce/economica.](#page-35-0)
- Per risparmiare carta utilizzare la [stampa fronte/retro](#page-40-0).
- Non superare la capacità del vassoio della carta: 80 fogli di carta.

### **Operazioni preliminari per la stampa**

- 1. Fare scorrere la guida della carta fino in fondo verso sinistra.
- 2. Inserire la carta comune nel lato destro del vassoio. Il lato da stampare deve essere rivolto verso il basso.

<span id="page-22-0"></span>3. Spingere la carta nella stampante finché non si blocca.

**Nota** I fogli fuoriescono dal bordo del vassoio.

4. Fare scorrere la guida della carta in modo che sia a contatto con il bordo dei fogli.

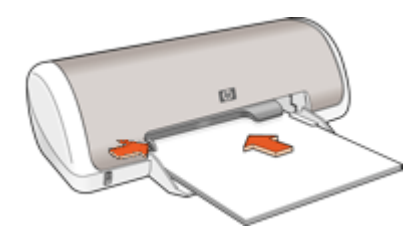

### **Stampa**

- 1. Aprire [Finestra di dialogo Proprietà della stampante](#page-43-0).
- 2. Fare clic sulla scheda **Collegamenti per la stampa**.
- 3. Nell'elenco a discesa **Come si desidera procedere?**, fare clic su **Stampa per uso quotidiano** e specificare le seguenti impostazioni di stampa:
	- **Tipo di carta**: **Carta comune**
	- **Formato carta**: un formato carta appropriato
- 4. Selezionare le seguenti impostazioni di stampa:
	- **Qualità di stampa** se si desidera una qualità di stampa diversa da quella della modalità Normale
	- **Stampa fronte/retro** se si desidera stampare su entrambi i lati del foglio. Per ulteriori informazioni, vedere [Stampa fronte/retro.](#page-40-0)
- 5. Selezionare eventuali altre impostazioni di stampa desiderate, quindi fare clic su **OK**.

Per informazioni sulle funzioni disponibili nella finestra di dialogo Proprietà della stampante utilizzare [Guida rapida](#page-44-0).

### **Stampa di lettere**

### **Indicazioni utili**

- Per informazioni sulla procedura di stampa di una busta per una lettera, vedere [buste](#page-23-0).
- Non superare la capacità del vassoio della carta: 80 fogli di carta.

### **Operazioni preliminari per la stampa**

- 1. Fare scorrere la guida della carta fino in fondo verso sinistra.
- 2. Inserire la carta comune nel lato destro del vassoio. Il lato da stampare deve essere rivolto verso il basso.

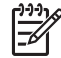

**Nota** Se si utilizzano dei fogli di carta intestata, l'intestazione deve essere rivolta verso il basso e direzionata verso la stampante.

- <span id="page-23-0"></span>3. Spingere la carta nella stampante finché non si blocca.
- 4. Fare scorrere la guida della carta in modo che sia a contatto con il bordo dei fogli.

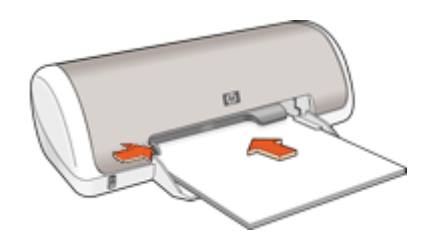

- 1. Aprire [Finestra di dialogo Proprietà della stampante.](#page-43-0)
- 2. Fare clic sulla scheda **Collegamenti per la stampa**.
- 3. Nell'elenco a discesa **Come si desidera procedere?**, fare clic su **Stampa presentazioni** e specificare le seguenti impostazioni di stampa:
	- **Tipo di carta**: **Carta comune**
	- **Formato carta**: un formato carta appropriato
- 4. Selezionare eventuali altre impostazioni di stampa desiderate, quindi fare clic su **OK**.

Per informazioni sulle funzioni disponibili nella finestra di dialogo Proprietà della stampante utilizzare [Guida rapida.](#page-44-0)

### **Stampa di buste**

### **Indicazioni utili**

- Evitare di utilizzare le buste che presentano le seguenti caratteristiche:
	- Fermagli o finestre
	- Bordi spessi, irregolari o arricciati
	- Rivestimenti lucidi o in rilievo
	- Sgualciture, strappi o altri danni
- $\dot{\mathsf{E}}$  possibile stampare una busta singola o più buste.
- Prima di inserire le buste nel vassoio della carta, allinearne i bordi.
- Non superare la capacità del vassoio della carta: 10 buste.

### **Operazioni preliminari per la stampa**

- 1. Fare scorrere la guida della carta fino in fondo verso sinistra.
- 2. Inserire le buste nel lato destro del vassoio. Il lato da stampare deve essere rivolto verso il basso. L'anta deve trovarsi sul lato sinistro.
- <span id="page-24-0"></span>3. Spingere le buste nella stampante finché non si bloccano.
- 4. Fare scorrere la guida della carta in modo che aderisca perfettamente al bordo delle buste.

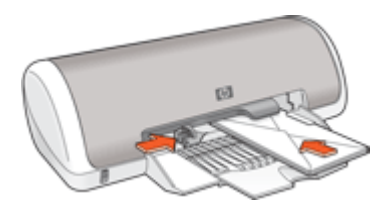

- 1. Aprire [Finestra di dialogo Proprietà della stampante](#page-43-0).
- 2. Fare clic sulla scheda **Carta/qualità**, quindi selezionare le seguenti impostazioni di stampa:
	- **Formato**: un formato busta appropriato
	- **Tipo**: **Carta comune**
- 3. Selezionare eventuali altre impostazioni di stampa desiderate, quindi fare clic su **OK**.

Per informazioni sulle funzioni disponibili nella finestra di dialogo Proprietà della stampante utilizzare [Guida rapida](#page-44-0).

### **Stampa di cartoline**

### **Indicazioni utili**

Non superare la capacità del vassoio della carta: 20 cartoline.

### **Operazioni preliminari per la stampa**

- 1. Fare scorrere la guida della carta fino in fondo verso sinistra.
- 2. Inserire le cartoline nel lato destro del vassoio. Il lato da stampare deve essere rivolto verso il basso con il bordo corto rivolto verso la stampante.
- 3. Spingere le cartoline nella stampante finché non si bloccano.
- 4. Fare scorrere la guida della carta in modo che aderisca perfettamente al bordo delle cartoline.

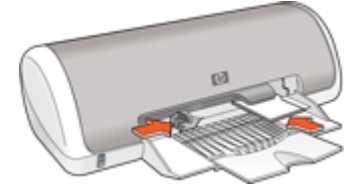

- <span id="page-25-0"></span>1. Aprire [Finestra di dialogo Proprietà della stampante.](#page-43-0)
- 2. Fare clic sulla scheda **Carta/qualità**, quindi specificare le seguenti impostazioni di stampa:
	- **Formato**: un formato di supporto appropriato
	- **Tipo**: un tipo di supporto appropriato
	- **Qualità di stampa**: **Normale** o **Ottima**
- 3. Selezionare eventuali altre impostazioni di stampa desiderate, quindi fare clic su **OK**.

Per informazioni sulle funzioni disponibili nella finestra di dialogo Proprietà della stampante utilizzare [Guida rapida.](#page-44-0)

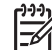

**Nota** Se viene visualizzato un messaggio di carta esaurita, vedere [Messaggio](#page-59-0) [di carta esaurita](#page-59-0) per informazioni sulla risoluzione del problema.

### **Stampa di schede indice e altri supporti di stampa di piccole dimensioni**

### **Indicazioni utili**

Non superare la capacità del vassoio della carta: 20 biglietti.

### **Operazioni preliminari per la stampa**

- 1. Fare scorrere la guida della carta fino in fondo verso sinistra.
- 2. Inserire i supporti di stampa nel lato destro del vassoio. Il lato da stampare deve essere rivolto verso il basso con il bordo corto rivolto verso la stampante.
- 3. Spingere le schede nella stampante finché non si bloccano.
- 4. Fare scorrere la guida della carta in modo che aderisca perfettamente al bordo dei supporti di stampa.

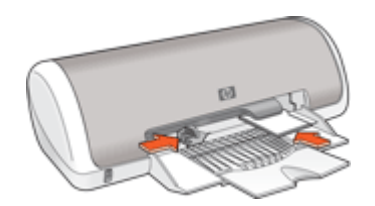

### **Stampa**

- 1. Aprire [Finestra di dialogo Proprietà della stampante.](#page-43-0)
- 2. Fare clic sulla scheda **Carta/qualità**, quindi specificare le seguenti impostazioni di stampa:
	- **Formato**: un formato di supporto appropriato
	- **Tipo**: **Carta comune**
- 3. Selezionare eventuali altre impostazioni di stampa desiderate, quindi fare clic su **OK**.

<span id="page-26-0"></span>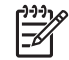

**Nota** Se viene visualizzato un messaggio di carta esaurita, vedere [Messaggio](#page-59-0) [di carta esaurita](#page-59-0) per informazioni sulla risoluzione del problema.

### **Stampa di etichette**

### **Indicazioni utili**

- Utilizzare soltanto etichette in carta, plastica o trasparenti specifiche per le stampanti a getto d'inchiostro.
- Utilizzare soltanto fogli di etichette completi.
- Evitare di utilizzare etichette appiccicose, piegate, arricciate o che si staccano dal foglio di protezione.
- Non superare la capacità del vassoio della carta: 15 fogli di etichette (utilizzare solo fogli in formato Lettera o A4).

### **Operazioni preliminari per la stampa**

- 1. Fare scorrere la guida della carta fino in fondo verso sinistra.
- 2. Aprire a ventaglio i fogli di etichette per separarli, quindi allinearne i bordi.
- 3. Inserire i fogli di etichette nel lato destro del vassoio. Il lato delle etichette deve essere rivolto verso il basso.
- 4. Spingere i fogli nella stampante finché non si bloccano.
- 5. Fare scorrere la guida della carta in modo che sia a stretto contatto con il bordo dei fogli.

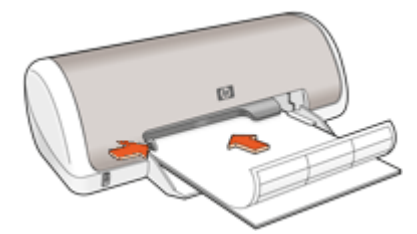

### **Stampa**

**Nota** Se il programma in uso dispone di una funzione di stampa di etichette, seguire le istruzioni fornite con il programma. In caso contrario, attenersi alle istruzioni che seguono.

- 1. Aprire [Finestra di dialogo Proprietà della stampante](#page-43-0).
- 2. Fare clic sulla scheda **Collegamenti per la stampa**.
- 3. Nell'elenco a discesa **Come si desidera procedere?**, fare clic su **Stampa per uso quotidiano** e specificare le seguenti impostazioni di stampa:
	- **Tipo di carta**: **Carta comune**
	- **Formato carta**: un formato carta appropriato
- 4. Fare clic su **OK**.

### <span id="page-27-0"></span>**Stampa di etichette per CD/DVD**

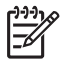

**Nota** Questa funzione potrebbe non essere disponibile nel paese/regione di appartenenza.

### **Indicazioni utili**

- Per suggerimenti di stampa aggiornati, fare riferimento alle soluzioni fornite insieme alle etichette per CD/DVD.
- Per evitare danni alla stampante, non inserire più di una volta un foglio di etichette per CD/DVD nella stampante.
- Accertarsi che l'etichetta per CD/DVD copra l'intero foglio di supporto senza spazi scoperti. Il distacco di una parte dell'etichetta per CD/DVD dal foglio di protezione prima della stampa potrebbe danneggiare la stampante.
- Evitare di utilizzare etichette per CD/DVD che si staccano dal foglio di protezione, oppure piegate, arricciate o danneggiate.
- Non superare la capacità del vassoio di alimentazione: 1 foglio di etichette per CD/ DVD.

### **Operazioni preliminari per la stampa**

- 1. Sollevare il vassoio di uscita, quindi rimuovere tutta la carta dal vassoio di alimentazione.
- 2. Fare scorrere la guida della carta fino in fondo verso sinistra.
- 3. Inserire un foglio di etichette per CD/DVD nel lato destro del vassoio di alimentazione. Il lato da stampare deve essere rivolto verso il basso.
- 4. Spingere la carta nella stampante finché non si blocca.
- 5. Fare scorrere la guida della carta in modo che sia a contatto con il bordo dei fogli.

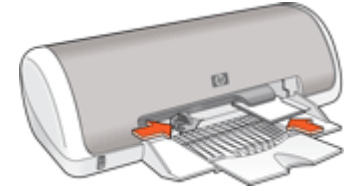

6. Abbassare il vassoio di uscita.

### **Stampa**

- 1. Aprire [Finestra di dialogo Proprietà della stampante.](#page-43-0)
- 2. Fare clic sulla scheda **Carta/qualità**, quindi specificare le seguenti impostazioni di stampa:
	- **Formato**: **12,7 x 17,78 cm**
	- **Tipo**: **Etichette per CD/DVD HP**
	- **Qualità di stampa**: **Ottima**
- 3. Selezionare eventuali altre impostazioni di stampa desiderate, quindi fare clic su **OK**.

### <span id="page-28-0"></span>**Stampa di lucidi**

### **Indicazioni utili**

- Per ottenere risultati ottimali, utilizzare Lucidi per Proiezioni HP.
- Non superare la capacità del vassoio della carta: 20 lucidi.

### **Operazioni preliminari per la stampa**

- 1. Fare scorrere la guida della carta fino in fondo verso sinistra.
- 2. Inserire i lucidi nel lato destro del vassoio. Il lato da stampare deve essere rivolto verso il basso con il bordo adesivo rivolto verso l'alto e verso la stampante.
- 3. Spingere con cautela i lucidi nella stampante finché non si bloccano, facendo attenzione che le strisce adesive non aderiscano tra loro.
- 4. Fare scorrere la guida della carta in modo che aderisca perfettamente al bordo dei lucidi.

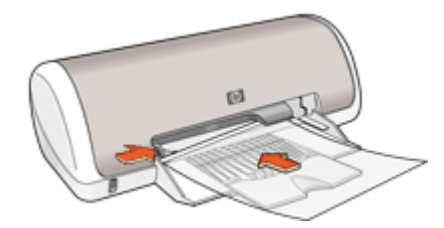

### **Stampa**

- 1. Aprire [Finestra di dialogo Proprietà della stampante](#page-43-0).
- 2. Fare clic sulla scheda **Collegamenti per la stampa**.
- 3. Nell'elenco a discesa **Come si desidera procedere?**, fare clic su **Stampa presentazioni** e specificare le seguenti impostazioni di stampa:
	- **Tipo di carta**: un tipo di lucidi appropriato
	- **Formato carta**: un formato carta appropriato
- 4. Selezionare eventuali altre impostazioni di stampa desiderate, quindi fare clic su **OK**.

Per informazioni sulle funzioni disponibili nella finestra di dialogo Proprietà della stampante utilizzare [Guida rapida](#page-44-0).

### **Stampa di brochure**

### **Indicazioni utili**

- Aprire il file in un'applicazione software e assegnare il formato per le brochure. Accertarsi che tale formato corrisponda al formato della carta su cui si desidera stampare la brochure.
- Non superare la capacità del vassoio della carta: 30 fogli di carta per brochure.

### <span id="page-29-0"></span>**Operazioni preliminari per la stampa**

- 1. Fare scorrere la guida della carta fino in fondo verso sinistra.
- 2. Inserire la carta nel lato destro del vassoio. Il lato da stampare deve essere rivolto verso il basso.
- 3. Spingere la carta nella stampante finché non si blocca.
- 4. Fare scorrere la guida della carta in modo che sia a contatto con il bordo dei fogli.

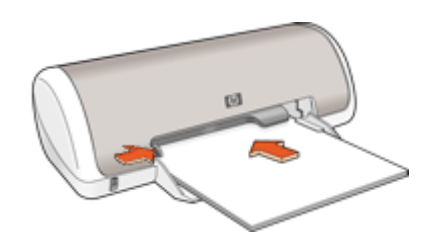

### **Stampa**

- 1. Aprire [Finestra di dialogo Proprietà della stampante.](#page-43-0)
- 2. Fare clic sulla scheda **Carta/qualità**.
- 3. Specificare le seguenti impostazioni di stampa:
	- **Formato**: un formato carta appropriato
	- **Tipo**: un tipo di carta per stampanti a getto d'inchiostro HP o altro tipo di carta appropriato

**Nota** Non tutti i formati e i tipi di carta sono disponibili per la stampa senza bordi.

- 4. Impostare la qualità di stampa su **Ottima**.
- 5. Fare clic sulla scheda **Base**, quindi impostare l'orientamento.
- 6. Fare clic sulla scheda **Finitura**, quindi selezionare **Stampa fronte/retro** per stampare su entrambi i lati del foglio. Per ulteriori informazioni, vedere [Stampa fronte/retro.](#page-40-0)
- 7. Fare clic su **OK** per avviare la stampa.

Per informazioni sulle funzioni disponibili nella finestra di dialogo Proprietà della stampante utilizzare [Guida rapida.](#page-44-0)

### **Stampa di biglietti d'auguri**

### **Biglietti d'auguri**

- Aprire i biglietti già piegati, quindi inserirli nel vassoio della carta.
- Per ottenere risultati ottimali, utilizzare Carta per Biglietti d'Auguri HP.
- Non superare la capacità del vassoio della carta: 20 biglietti.

### **Operazioni preliminari per la stampa**

- 1. Fare scorrere la guida della carta fino in fondo verso sinistra.
- 2. Aprire a ventaglio i biglietti d'auguri per separarli, quindi allinearne i bordi.
- <span id="page-30-0"></span>3. Inserire i biglietti d'auguri nel lato destro del vassoio. Il lato da stampare deve essere rivolto verso il basso.
- 4. Spingere i biglietti nella stampante finché non si bloccano.
- 5. Fare scorrere la guida della carta in modo che aderisca perfettamente al bordo dei biglietti.

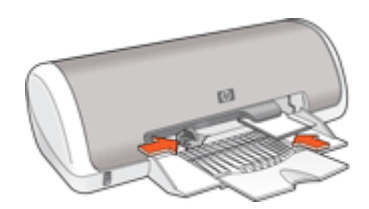

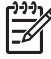

**Nota** Se il programma in uso dispone di una funzione di stampa di biglietti d'auguri, seguire le istruzioni fornite con il programma. In caso contrario, attenersi alle istruzioni che seguono.

- 1. Aprire [Finestra di dialogo Proprietà della stampante](#page-43-0).
- 2. Fare clic sulla scheda **Carta/qualità**, quindi specificare le seguenti impostazioni di stampa.
	- **Formato**: un formato di supporto appropriato
	- **Tipo**: un tipo di biglietto appropriato
	- **Qualità di stampa**: **Normale**
- 3. Selezionare eventuali altre impostazioni di stampa desiderate, quindi fare clic su **OK**.

Per informazioni sulle funzioni disponibili nella finestra di dialogo Proprietà della stampante utilizzare [Guida rapida](#page-44-0).

### **Stampa di opuscoli**

Con questo tipo di stampa, le pagine vengono disposte e ridimensionate automaticamente in modo da risultare nell'ordine corretto quando il documento viene ripiegato in forma di opuscolo.

Se ad esempio si stampa un opuscolo di quattro pagine fronte/retro, le pagine vengono riordinate e stampate nel seguente modo:

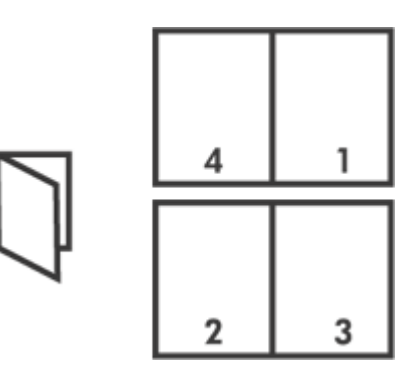

### **Indicazioni utili**

Non superare la capacità del vassoio della carta: 80 fogli di carta.

#### **Operazioni preliminari per la stampa**

- 1. Fare scorrere la guida della carta fino in fondo verso sinistra.
- 2. Inserire la carta comune nel lato destro del vassoio. Il lato da stampare deve essere rivolto verso il basso.
- 3. Spingere la carta nella stampante finché non si blocca.
- 4. Fare scorrere la guida della carta in modo che sia a contatto con il bordo dei fogli.

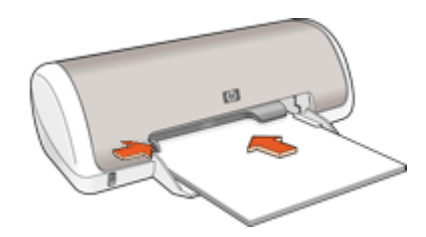

#### **Stampa**

- 1. Aprire [Finestra di dialogo Proprietà della stampante.](#page-43-0)
- 2. Fare clic sulla scheda **Collegamenti per la stampa**.
- 3. Nell'elenco a discesa **Come si desidera procedere?**, fare clic su **Stampa fronte/ retro (due facciate)**.
- 4. Nell'elenco a discesa **Layout opuscolo** fare clic su una delle seguenti opzioni di rilegatura:
	- **Opuscolo rilegato a sinistra**
	- **Opuscolo rilegato a destra**
- 5. Selezionare eventuali altre impostazioni di stampa desiderate, quindi fare clic su **OK**.
- 6. Quando richiesto, ricaricare le pagine stampate nel vassoio della carta come illustrato nella figura che segue.

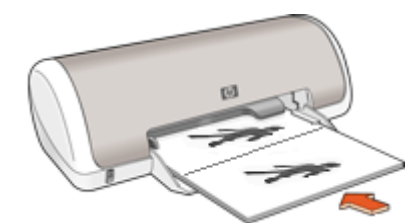

7. Fare clic su **Continua** per completare la stampa dell'opuscolo.

### <span id="page-32-0"></span>**Stampa di poster**

### **Indicazioni utili**

Nella stampa di poster, le sezioni del poster vengono disposte automaticamente su singoli fogli che possono essere successivamente riuniti. Una volta stampate le sezioni di un poster, unire con nastro adesivo i vari fogli dopo averne ritagliato i bordi.

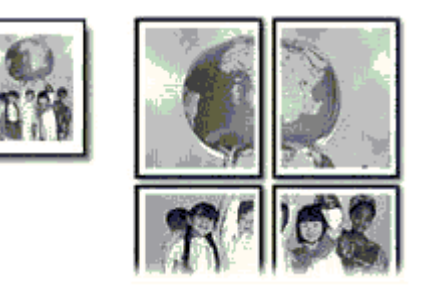

Non superare la capacità del vassoio della carta: 80 fogli di carta.

### **Operazioni preliminari per la stampa**

- 1. Fare scorrere la guida della carta fino in fondo verso sinistra.
- 2. Inserire la carta comune nel lato destro del vassoio. Il lato da stampare deve essere rivolto verso il basso.
- 3. Spingere la carta nella stampante finché non si blocca.
- 4. Fare scorrere la guida della carta in modo che sia a contatto con il bordo dei fogli.

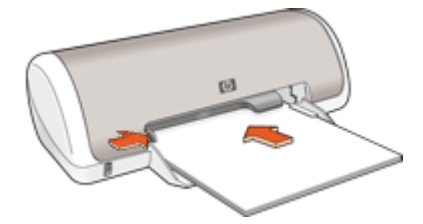

### **Stampa**

- 1. Aprire [Finestra di dialogo Proprietà della stampante](#page-43-0).
- 2. Fare clic sulla scheda **Carta/qualità**, quindi specificare le seguenti impostazioni di stampa:
	- **Formato**: un formato carta appropriato
	- **Tipo**: **Carta comune**
- 3. Fare clic sulla scheda **Finitura**, quindi selezionare il numero di fogli per il poster.
- 4. Fare clic sulla scheda **Base**, quindi specificare l'orientamento.
- 5. Selezionare eventuali altre impostazioni di stampa desiderate, quindi fare clic su **OK**.

### <span id="page-33-0"></span>**Stampa di supporti per il trasferimento a caldo**

### **Indicazioni utili**

Quando si stampa un'immagine speculare, il testo e le immagini vengono invertiti orizzontalmente rispetto a come appaiono sullo schermo del computer.

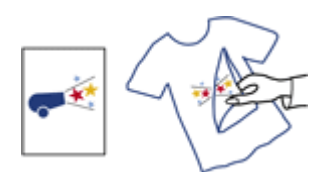

Non superare la capacità del vassoio della carta: 10 supporti per il trasferimento a caldo.

### **Operazioni preliminari per la stampa**

- 1. Fare scorrere la guida della carta fino in fondo verso sinistra.
- 2. Inserire i supporti per il trasferimento a caldo nel lato destro del vassoio. Il lato da stampare deve essere rivolto verso il basso.
- 3. Spingere la carta nella stampante finché non si blocca.
- 4. Fare scorrere la guida della carta in modo che sia a contatto con il bordo dei fogli.

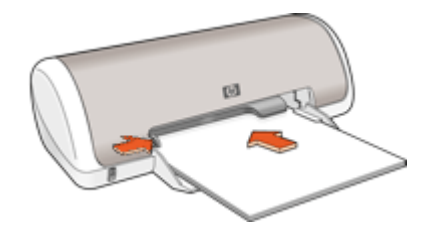

### **Stampa**

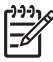

**Nota** Se il programma in uso dispone di una funzione di stampa su supporti per il trasferimento a caldo, seguire le istruzioni fornite con il programma. In caso contrario, attenersi alle istruzioni che seguono.

- 1. Aprire [Finestra di dialogo Proprietà della stampante.](#page-43-0)
- 2. Fare clic sulla scheda **Carta/qualità**, quindi specificare le seguenti impostazioni di stampa:
	- **Formato**: un formato carta appropriato
	- **Tipo**: **Altre carte speciali**
	- **Qualità di stampa**: **Normale** o **Ottima**

3. Fare clic sulla scheda **Base**, quindi impostare l'orientamento su **Immagine speculare**.

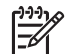

**Nota** Alcuni programmi per il trasferimento a caldo non richiedono la stampa di un'immagine speculare.

4. Selezionare eventuali altre impostazioni di stampa desiderate, quindi fare clic su **OK**.

#### <span id="page-35-0"></span>**Per risparmiare tempo**

- Utilizzare la scheda Collegamenti per la stampa.
- Impostare l'[ordine](#page-38-0) di stampa delle pagine.

#### **Per risparmiare denaro**

- Utilizzare la Stampa veloce/economica.
- Stampare [più pagine su un unico foglio.](#page-39-0)
- Stampare in [scala di grigi](#page-38-0).
- Stampare un [documento fronte/retro](#page-40-0).
- Per risparmiare denaro e inchiostro quando si stampano le foto, utilizzare [Carta](#page-19-0) [fotografica per uso quotidiano HP](#page-19-0).

#### **Per ottimizzare la qualità delle stampe**

- [Visualizzare in anteprima](#page-40-0) il documento prima di stamparlo.
- Stampare su un [formato carta personalizzato.](#page-38-0)
- Selezionare il [tipo di carta](#page-36-0) corretto.
- Modificare [la velocità e la qualità di stampa](#page-36-0).
- Visualizzare la [risoluzione di stampa](#page-37-0).
- Ottenere la massima risoluzione di stampa grazie all'opzione [Max dpi](#page-37-0).
- [Ridimensionare](#page-39-0) il documento secondo necessità.

### **Collegamenti per la stampa**

Uso dei collegamenti per stampare con impostazioni di uso frequente. Il software della stampante comprende vari collegamenti, studiati appositamente e selezionabili dall'elenco Collegamenti per la stampa.

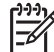

**Nota** Quando si seleziona un collegamento, vengono automaticamente visualizzate le opzioni di stampa corrispondenti. Si può scegliere se lasciarle invariate o modificarle.

#### **Collegamenti per la stampa**

Utilizzare la scheda Collegamenti per la stampa per attenersi alla seguente procedura di stampa:

- [Stampa per uso quotidiano](#page-36-0)
- [Stampa di foto senza bordi](#page-14-0)
- [Stampa di foto con bordo bianco](#page-16-0)
- Stampa rapida/economica
- [Stampa di presentazioni](#page-36-0)
- [Stampa fronte/retro \(due facciate\)](#page-40-0)

### **Stampa veloce/economica**

Utilizzare la modalità di stampa veloce/economica per produrre rapidamente stampe di qualità bozza.
#### <span id="page-36-0"></span>**Uso dell'opzione Stampa veloce/economica**

- 1. Aprire [Finestra di dialogo Proprietà della stampante](#page-43-0).
- 2. Fare clic sulla scheda **Collegamenti per la stampa**.
- 3. Nell'elenco a discesa **Come si desidera procedere?**, fare clic su **Stampa veloce/ economica**.
- 4. Selezionare le impostazioni di stampa desiderate, quindi fare clic su **OK**.

### **Stampa per uso quotidiano**

Utilizzare la stampa per uso quotidiano per stampare rapidamente i documenti.

- [Documenti](#page-21-0)
- [E-mail](#page-20-0)

### **Stampa presentazioni**

Uso della stampa di presentazioni per stampare documenti di alta qualità, tra cui:

- [Lettere](#page-22-0)
- [Brochure](#page-28-0)
- [Lucidi](#page-28-0)

### **Selezione di un tipo di carta**

Quando si stampa un documento di qualità superiore, è consigliabile selezionare un tipo di carta specifico.

#### **Selezione di un tipo di carta specifico**

- 1. Aprire [Finestra di dialogo Proprietà della stampante](#page-43-0).
- 2. Fare clic sulla scheda **Carta/qualità**.
- 3. Selezionare un tipo di carta appropriato dall'elenco a discesa **Tipo di carta**.
- 4. Selezionare eventuali altre impostazioni di stampa desiderate, quindi fare clic su **OK**.

### **Modifica della velocità o della qualità di stampa**

L'unità HP Deskjet seleziona automaticamente l'impostazione della qualità e velocità di stampa in base al tipo di carta selezionato. È possibile modificare tale impostazione per personalizzare la velocità e la qualità del lavoro di stampa.

#### **Impostazioni della qualità di stampa**

- L'impostazione **Bozza** consente di produrre bozze alla velocità più elevata utilizzando una quantità di inchiostro minima.
- L'impostazione **Normale veloce** consente di produrre stampe di qualità superiore rispetto all'impostazione Bozza e di stampare più velocemente rispetto all'impostazione Normale.
- L'impostazione **Normale** rappresenta una combinazione ottimale di qualità di stampa e velocità, ed è indicata per la maggior parte dei documenti.
- L'impostazione **Ottima** rappresenta una combinazione ottimale di alta qualità e velocità, ed è indicata per la stampa di documenti di alta qualità. Tuttavia, per la maggior parte dei documenti, con l'impostazione Ottima la stampa viene effettuata più lentamente rispetto all'impostazione Normale.
- L'impostazione **Max dpi** consente di ottimizzare la risoluzione di stampa (dpi) dell'unità HP Deskjet. La stampa in modalità Max dpi richiede più tempo della stampa con altre impostazioni, e richiede un'ampia disponibilità di spazio sul disco rigido. Per ulteriori informazioni, vedere Max dpi.

#### **Selezione di un'impostazione di qualità e velocità di stampa**

- 1. Aprire [Finestra di dialogo Proprietà della stampante.](#page-43-0)
- 2. Fare clic sulla scheda **Carta/qualità**.
- 3. Nell'elenco a discesa **Tipo**, selezionare il tipo di carta caricato nella stampante.
- 4. Nell'elenco a discesa **Qualità di stampa**, selezionare l'impostazione della qualità di stampa appropriata in relazione al progetto.

### **Risoluzione di stampa**

La risoluzione di stampa è indicata in dpi (dots per inch) dal software della stampante. La risoluzione varia a seconda del tipo di carta e dell'impostazione della qualità di stampa selezionata nel software.

#### **Visualizzazione della risoluzione di stampa**

- 1. Aprire [Finestra di dialogo Proprietà della stampante.](#page-43-0)
- 2. Fare clic sulla scheda **Carta/qualità**.
- 3. Nell'elenco a discesa **Tipo**, selezionare il tipo di carta caricato nella stampante.
- 4. Nell'elenco a discesa **Qualità di stampa**, selezionare l'impostazione della qualità appropriata in relazione al progetto. La risoluzione di stampa (dpi) viene visualizzata sotto l'elenco a discesa Qualità di stampa.

### **Max dpi**

Per ottenere immagini nitide e di alta qualità, utilizzare la modalità Max dpi.

La modalità Max dpi consente di ottenere risultati ottimali durante la stampa di immagini di alta qualità come le fotografie digitali. Selezionando l'impostazione Max dpi, il software della stampante visualizzerà la risoluzione ottimale (in dpi) con cui l'unità HP Deskjet effettuerà la stampa.

La stampa in modalità Max dpi richiede più tempo della stampa con altre impostazioni, e richiede un'ampia disponibilità di spazio sul disco rigido.

#### **Stampa in modalità Max dpi**

- 1. Aprire [Finestra di dialogo Proprietà della stampante.](#page-43-0)
- 2. Fare clic sulla scheda **Carta/qualità**.
- 3. Nell'elenco a discesa **Tipo**, selezionare il tipo di carta appropriato.
- 4. Fare clic su **Max dpi** nell'elenco a discesa **Qualità di stampa**. Sotto l'impostazione della qualità di stampa viene visualizzata la risoluzione di stampa massima (dpi).
- 5. Selezionare eventuali altre impostazioni di stampa desiderate, quindi fare clic su **OK**.

### **Stampa in scala di grigi**

#### **Stampa in scala di grigi**

- 1. Aprire [Finestra di dialogo Proprietà della stampante](#page-43-0).
- 2. Fare clic sulla scheda **Colore**.
- 3. Selezionare la casella di controllo **Stampa in scala di grigi**, quindi selezionare un'opzione.
- 4. Selezionare eventuali altre impostazioni di stampa desiderate, quindi fare clic su **OK**.

### **Impostazione dell'ordine delle pagine**

L'ordine delle pagine determina l'ordine di stampa dei documenti composti da più pagine.

#### **Impostazione dell'ordine delle pagine**

- 1. Aprire [Finestra di dialogo Proprietà della stampante](#page-43-0).
- 2. Fare clic sulla scheda **Base**.
- 3. Selezionare una delle seguenti opzioni:
	- **Dalla prima all'ultima**: al termine della stampa, la prima pagina del documento risulterà in cima. Non sarà necessario riordinare le pagine stampate.

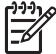

**Nota** Questa opzione richiede un tempo di stampa superiore.

- **Dall'ultima alla prima**: al termine della stampa, l'ultima pagina del documento risulterà in cima. Sarà necessario riordinare le pagine stampate.
- 4. Selezionare eventuali altre impostazioni di stampa desiderate, quindi fare clic su **OK**.

### **Impostazione di un formato carta personalizzato**

Per stampare su un formato carta speciale, utilizzare la finestra di dialogo **Formato carta personalizzato**.

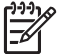

**Nota** Questa funzione non è disponibile per tutti i tipi di carta.

#### **Definizione di un formato carta personalizzato**

- 1. Aprire [Finestra di dialogo Proprietà della stampante](#page-43-0).
- 2. Fare clic sulla scheda **Carta/qualità**.
- 3. Fare clic sul pulsante **Personalizzato**. Viene visualizzata la finestra di dialogo Formato carta personalizzato.
- 4. Nell'elenco a discesa **Nome**, fare clic sul nome di un formato carta personalizzato.
- 5. Nelle caselle **Larghezza** e **Lunghezza**, digitare le dimensioni del formato carta personalizzato.

Al di sotto di ciascuna casella sono indicate le dimensioni minima e massima.

- 6. Scegliere l'unità di misura: **Pollici** o **Millimetri**.
- 7. Fare clic su **Salva** per salvare il formato carta personalizzato.
- 8. Fare clic su **OK** per uscire dalla finestra di dialogo **Formato carta personalizzato**.
- 9. Per utilizzare il formato carta personalizzato, selezionarne il nome nell'elenco a discesa **Formato**.

### **Stampa di più pagine su un singolo foglio di carta**

Utilizzare il software della stampante per stampare più pagine di un documento su un singolo foglio. La stampante ridimensionerà automaticamente il testo e le immagini del documento in modo che rientrino nella pagina stampata.

#### **Stampa di più pagine su un unico foglio**

- 1. Aprire [Finestra di dialogo Proprietà della stampante.](#page-43-0)
- 2. Fare clic sulla scheda **Finitura**.
- 3. Nell'elenco a discesa **Pagine per foglio**, selezionare il numero di pagine da stampare su ogni foglio.
- 4. Se si desidera delimitare con un bordo l'immagine di ciascuna pagina stampata sul foglio, selezionare la casella di controllo **Stampa i bordi della pagina**.
- 5. Nell'elenco a discesa **Ordine pagine**, selezionare un layout per le pagine. Nella parte superiore della scheda Caratteristiche verrà visualizzata un'anteprima dell'ordine delle pagine.
- 6. Selezionare eventuali altre impostazioni di stampa desiderate, quindi fare clic su **OK**.

### **Ridimensionamento di un documento**

Utilizzare il software della stampante per stampare su un dato formato di carta un documento predisposto per un formato diverso. Questa operazione può rivelarsi utile se non si dispone del formato carta corretto.

Se ad esempio si è creato un documento formattato per il formato Lettera, ma non si dispone di carta di questo formato, è possibile stampare il documento su un altro formato disponibile.

#### **Ridimensionamento di un documento per un formato carta diverso**

- 1. Aprire [Finestra di dialogo Proprietà della stampante.](#page-43-0)
- 2. Fare clic sulla scheda **Effetti**.
- 3. Selezionare la casella di controllo **Stampa il documento su**, quindi selezionare il formato carta di destinazione dall'elenco a discesa. Il formato carta di destinazione è il formato della carta su cui si stampa, non quello per cui è stato formattato il documento.
- 4. Selezionare la casella di controllo **Adatta alle dimensioni**.
- 5. Selezionare eventuali altre impostazioni di stampa desiderate, quindi fare clic su **OK**.

### <span id="page-40-0"></span>**Anteprima di stampa**

Utilizzare la funzione di anteprima di stampa per visualizzare un documento sul computer prima di stamparlo. Se il documento non appare correttamente, è possibile annullare il processo di stampa e regolare le impostazioni di stampa in base alle proprie esigenze.

#### **Anteprima di stampa di un documento**

- 1. Aprire [Finestra di dialogo Proprietà della stampante](#page-43-0).
- 2. Fare clic sulla scheda **Base**.
- 3. Selezionare la casella di controllo **Mostra anteprima di stampa**.
- 4. Selezionare eventuali altre impostazioni di stampa desiderate, quindi fare clic su **OK**.

Prima della stampa del documento verrà visualizzata l'anteprima.

- 5. Effettuare una delle seguenti operazioni:
	- Fare clic su **OK** per stampare un documento.
	- Fare clic su **Annulla** per annullare il processo di stampa. Regolare le impostazioni di stampa in base alle necessità prima di stampare il documento.

### **Stampa fronte/retro**

La stampa fronte/retro, conosciuta anche come stampa duplex, consente di stampare su entrambi i lati del foglio. Oltre ad essere vantaggiosa da un punto di vista economico, poiché riduce il consumo della carta, la stampa su entrambi i lati è utile anche per la salvaguardia dell'ambiente.

#### **Stampa di un documento fronte/retro**

- 1. Aprire [Finestra di dialogo Proprietà della stampante](#page-43-0).
- 2. Fare clic sulla scheda **Collegamenti per la stampa**.
- 3. Nell'elenco a discesa **Come si desidera procedere?**, fare clic su **Stampa fronte/ retro (due facciate)**.
- 4. Nell'elenco a discesa **Stampa fronte/retro**, fare clic su **Manualmente**.
- 5. Selezionare eventuali altre impostazioni di stampa desiderate, quindi fare clic su **OK**.

Vengono stampate prima le pagine dispari.

6. Al termine della stampa delle pagine dispari, ricaricare le pagine stampate con il lato stampato rivolto verso l'alto.

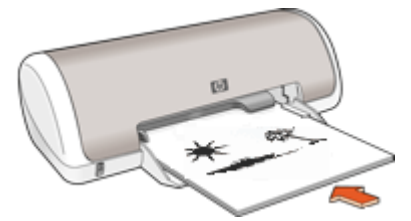

7. Fare clic su **Continua** per stampare le pagine pari.

Per informazioni sulla creazione di un documento fronte/retro con rilegatura, vedere [Stampa fronte/retro di documenti rilegati](#page-41-0).

### <span id="page-41-0"></span>**Stampa fronte/retro di documenti rilegati**

Se si desidera realizzare un libro rilegando le pagine stampate, è possibile definire delle impostazioni di stampa apposite, in base al tipo di rilegatura desiderato.

I documenti stampati fronte/retro possono avere una rilegatura a libro (rilegatura sul lato) o rilegatura a calendario (rilegatura in alto). La rilegatura a libro è il tipo più comune.

#### **Stampa di un documento fronte/retro con rilegatura**

➔ Per la procedura di base di stampa fronte/retro con rilegatura, attenersi alle [istruzioni.](#page-40-0)

#### **Stampa di un documento fronte/retro con rilegatura a calendario**

- 1. Aprire [Finestra di dialogo Proprietà della stampante.](#page-43-0)
- 2. Fare clic sulla scheda **Finitura**.
- 3. Selezionare le seguenti caselle di controllo:
	- **Stampa fronte/retro**
	- **Pagine rilegate in alto**
- 4. Selezionare eventuali altre impostazioni di stampa desiderate, quindi fare clic su **OK**.

Vengono stampate prima le pagine dispari.

5. Al termine della stampa delle pagine dispari, ricaricare le pagine stampate con il lato di stampa rivolto verso l'alto in base all'orientamento del documento, verticale od orizzontale.

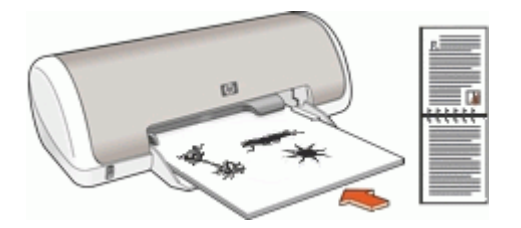

**Verticale**

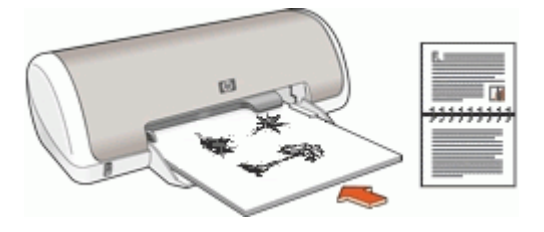

#### **Orizzontale**

6. Fare clic su **Continua** per stampare le pagine pari.

# **8 Software della stampante**

- Impostazione dell'unità HP Deskjet come stampante predefinita.
- Selezionare le impostazioni di stampa predefinite per tutti i documenti.
- Utilizzare [Finestra di dialogo Proprietà della stampante](#page-43-0) per selezionare le opzioni di stampa.
- Utilizzare la [Guida rapida](#page-44-0) per ulteriori informazioni su impostazioni di stampa specifiche.
- Visualizzare la [finestra Stato dell'inchiostro](#page-44-0) per informazioni sul livello approssimativo dell'inchiostro di ciascuna cartuccia.
- Per le ultime novità e migliorie, scaricare gli [aggiornamenti del software della](#page-45-0) [stampante](#page-45-0).

### **Impostazione di HP Deskjet come stampante predefinita**

È possibile impostare l'unità HP Deskjet come stampante predefinita da usare con qualsiasi applicazione software. L'unità HP Deskjet verrà pertanto selezionata automaticamente dall'elenco Stampanti facendo clic sul pulsante **Stampa** nel menu **File** dell'applicazione.

#### **Impostazione come stampante predefinita**

- 1. Fare clic su **Start** sulla barra delle applicazioni di Windows, selezionare **Impostazioni**, quindi fare clic su **Stampanti**.
- 2. Fare clic con il pulsante destro del mouse sull'icona dell'unità HP Deskjet, quindi fare clic su **Imposta come stampante predefinita**.

### **Impostazioni di stampa predefinite**

Se non si specificano impostazioni diverse per HP Deskjet, verranno applicate le impostazione di stampa predefinite per tutti i documenti.

<span id="page-43-0"></span>Per risparmiare tempo quando si stampa, scegliere le opzioni utilizzate più spesso come impostazioni predefinite della stampante. In questo modo non sarà necessario specificare le opzioni ogni volta che si utilizza la stampante.

#### **Modifica delle impostazioni di stampa predefinite**

1. Fare doppio clic sull'icona di HP Digital Imaging Monitor sul lato destro della barra delle applicazioni di Windows.

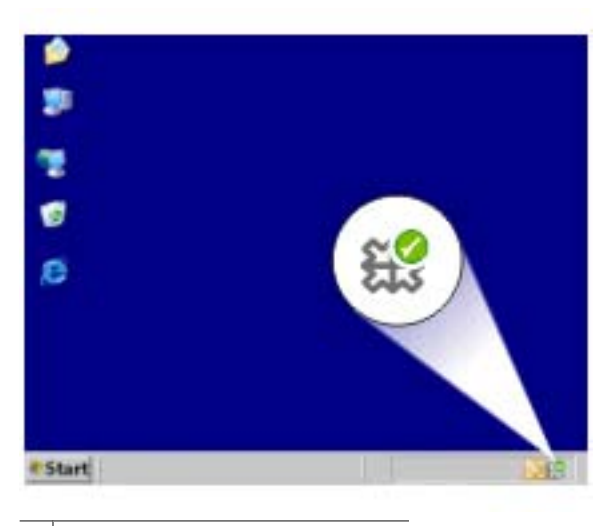

1 | Icona di HP Digital Imaging Monitor

Verrà visualizzato il Centro soluzioni HP.

- 2. Dal Centro soluzioni HP, fare clic su **Impostazioni**, su **Impostazioni di stampa**, quindi su **Impostazioni stampante**.
- 3. Apportare le modifiche desiderate alle impostazioni della stampante, quindi fare clic su **OK**.

### **Finestra di dialogo Proprietà della stampante**

La stampante è controllata dal software installato nel computer. Utilizzare questo software, noto anche come driver della stampante, per modificare le impostazioni di stampa del documento.

Per modificare le impostazioni di stampa, aprire la finestra di dialogo Proprietà della stampante.

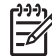

**Nota** La finestra di dialogo Proprietà della stampante è detta anche finestra di dialogo delle preferenze di stampa.

#### <span id="page-44-0"></span>**Apertura della finestra di dialogo Proprietà della stampante**

- 1. Aprire il file da stampare.
- 2. Fare clic su **File**, quindi su **Stampa** e infine su **Proprietà** o **Preferenze**. Verrà visualizzata la finestra di dialogo Proprietà della stampante.

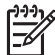

**Nota** Il percorso per accedere alla finestra di dialogo Proprietà della stampante varia a seconda dell'applicazione software in uso.

#### **Guida rapida**

Per informazioni sulle funzioni disponibili nella finestra di dialogo Proprietà della stampante utilizzare la Guida rapida.

### **Guida rapida**

Utilizzare la Guida rapida per ulteriori informazioni sulle impostazioni di stampa disponibili.

#### **Uso della Guida rapida**

- 1. Posizionare il cursore sulla funzione che si desidera approfondire.
- 2. Fare clic con il pulsante destro del mouse. Verrà visualizzata la finestra Guida rapida.
- 3. Spostare il cursore su **Guida rapida**, quindi fare clic con il pulsante sinistro del mouse.

Verrà visualizzata una spiegazione della funzione.

### **Finestra Stato dell'inchiostro**

La finestra Stato dell'inchiostro viene visualizzata ogni volta che si esegue un'operazione di stampa. Questa finestra visualizza il livello di inchiostro approssimativo disponibile in ogni cartuccia. Per chiudere la finestra Stato dell'inchiostro, fare clic su **Chiudi**.

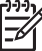

**Nota** Questa funzione potrebbe non essere disponibile nell'ambiente operativo in uso.

#### **Informazioni e ordinazione delle cartucce**

Per informazioni sulle cartucce e per il collegamento al sito Web di HP per l'ordinazione delle cartucce, selezionare il pulsante **Informazioni sulle cartucce**.

#### **Visualizzazione della finestra Stato dell'inchiostro**

Se non si desidera visualizzare la finestra Stato dell'inchiostro quando si esegue un'operazione di stampa, selezionare la casella di controllo **Non visualizzare in futuro** nell'angolo inferiore sinistro della finestra.

Se si desidera visualizzare la finestra Stato dell'inchiostro quando si esegue un'operazione di stampa dopo aver scelto di non visualizzarla, attenersi alla seguente procedura:

- 1. Aprire la [Casella degli strumenti](#page-53-0) della stampante.
- 2. Fare clic sulla scheda **Configurazione**.
- 3. Selezionare la casella di controllo **Visualizza finestra Stato dell'inchiostro**.
- 4. Fare clic su **Applica**, quindi su **OK**.

### <span id="page-45-0"></span>**Download degli aggiornamenti del software della stampante**

Si consiglia di scaricare regolarmente l'ultimo aggiornamento del software della stampante, ripetendo l'operazione dopo alcuni mesi, per essere certi di disporre delle funzionalità e novità più recenti.

#### **Download di un aggiornamento per il software della stampante**

- 1. Verificare che il computer sia collegato a Internet.
- 2. Dal menu **Start** di Windows, fare clic su **Programmi** o **Tutti i programmi**, scegliere **HP**, quindi fare clic su **Aggiornamento software HP**. Verrà visualizzata la finestra Aggiornamento software HP.
- 3. Fare clic su **Avanti**.

Verrà eseguita una ricerca nel sito Web HP per individuare eventuali aggiornamenti del software della stampante.

- Se il computer dispone già della versione più recente del software per la stampante, nella finestra Aggiornamento software HP comparirà un messaggio indicante **Al momento non sono presenti aggiornamenti per questo sistema**.
- Se il computer non dispone della versione più recente del software della stampante, nella finestra Aggiornamento software HP verrà visualizzato un aggiornamento.
- 4. Se è disponibile un aggiornamento del software, selezionare la casella di controllo accanto al nome dell'aggiornamento.
- 5. Fare clic su **Installa**.
- 6. Seguire le istruzioni visualizzate.

#### **Download del software HP Photosmart**

Installando l'aggiornamento del software della stampante scaricato dal sito Web HP non verrà eseguito un aggiornamento automatico del software HP Photosmart eventualmente installato sul computer. Per informazioni sull'aggiornamento del software HP Photosmart, vedere la Guida di HP Photosmart.

## **9 Manutenzione**

- Installazione delle cartucce
- [Allineamento delle cartucce](#page-49-0)
- [Pulizia automatica delle cartucce](#page-49-0)
- [Stampa di una pagina di prova](#page-50-0)
- [Visualizzazione dei livelli d'inchiostro stimati](#page-50-0)
- [Manutenzione del corpo della stampante](#page-50-0)
- [Rimozione dell'inchiostro da pelle e indumenti](#page-51-0)
- [Pulizia manuale delle cartucce](#page-51-0)
- [Manutenzione delle cartucce](#page-52-0)
- [Casella degli strumenti della stampante](#page-53-0)

### **Installazione delle cartucce**

Quando è necessario sostituire le cartucce, accertarsi di disporre delle cartucce corrette, quindi installarle nel relativo supporto.

- Cartucce di stampa
- Numeri di selezione
- [Modalità Backup dell'inchiostro](#page-47-0)
- [Istruzioni di installazione](#page-47-0)

#### **Cartucce di stampa**

Installare sempre la cartuccia in tricromia nel lato sinistro del supporto delle cartucce.

Installare la cartuccia del nero nel lato destro del supporto delle cartucce.

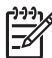

**Nota** Insieme alla stampante potrebbe essere fornita solo una cartuccia in tricromia. Per ottenere risultati migliori, utilizzare una cartuccia del nero oltre alla cartuccia in tricromia. È possibile stampare anche senza cartuccia del nero, tuttavia in tal caso la stampante potrebbe stampare più lentamente e i colori potrebbero differire da quelli ottenibili utilizzando sia una cartuccia del nero che una cartuccia in tricromia.

Per ordinare le cartucce di stampa, visitare il sito [www.hp.com.](http://www.hp.com) Scegliere il paese/ regione di appartenenza, quindi selezionare **Acquisti** o **Come Acquistare**.

#### **Numeri di selezione**

Quando si acquistano cartucce di ricambio, controllare il relativo numero di selezione.

<span id="page-47-0"></span>Il numero di selezione può essere riportato in tre posizioni:

● Etichetta del numero di selezione: guardare l'etichetta apposta sulla cartuccia da sostituire.

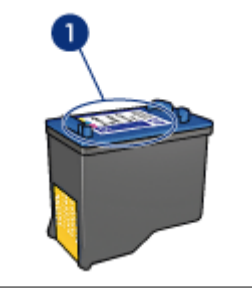

1 Etichetta del numero di selezione

- Documentazione della stampante: per un elenco di numeri di selezione delle cartucce, consultare la guida di riferimento fornita con la stampante.
- Finestra di dialogo Informazioni sulle cartucce: per un elenco di numeri di selezione delle cartucce, aprire la [Casella degli strumenti](#page-53-0) della stampante, fare clic sulla scheda **Livello d'inchiostro stimato**, quindi sul pulsante **Informazioni sulle cartucce**.

#### **Modalità Backup dell'inchiostro**

La stampante è in grado di funzionare con una sola cartuccia installata. Per ulteriori informazioni, vedere [Modalità Backup dell'inchiostro](#page-11-0).

#### **Istruzioni di installazione**

#### **Installazione di una cartuccia di stampa**

- 1. Premere il pulsante di **accensione** per accendere la stampante.
- 2. Aprire il coperchio della stampante. Il supporto della cartuccia di stampa si sposta al centro della stampante.
- 3. Premere sulla cartuccia.

4. Fare scorrere la cartuccia fino ad estrarla dal supporto.

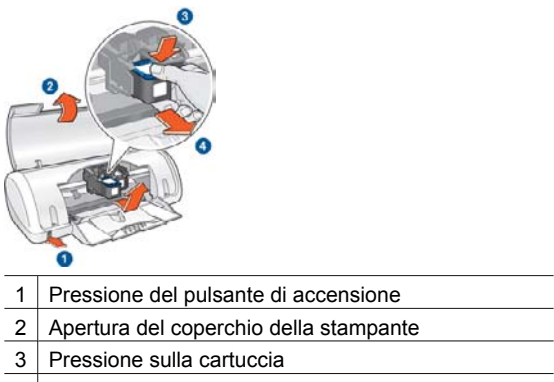

- 4 Scorrimento della cartuccia per estrarla dal supporto
- 5. Estrarre la cartuccia di ricambio dalla confezione e rimuovere con cautela il nastro di protezione in plastica. Tenere la cartuccia in modo tale che la striscia di rame si trovi in basso e sia rivolta verso la stampante.

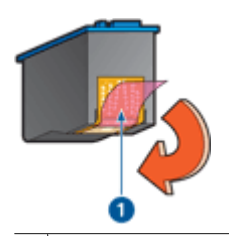

1 Rimozione del nastro di plastica

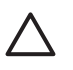

**Avvertimento** Non toccare i contatti in rame o gli ugelli dell'inchiostro della cartuccia. Intervenendo su queste parti, la cartuccia può otturarsi, oppure si possono verificare problemi di distribuzione imprecisa dell'inchiostro o relativi ai collegamenti elettrici. Non rimuovere le strisce di rame, in quanto si tratta di contatti elettrici necessari.

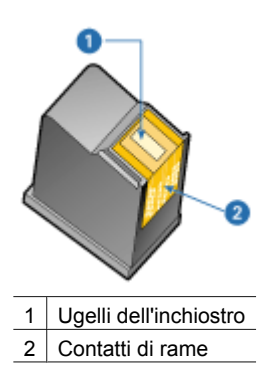

<span id="page-49-0"></span>6. Fare scorrere la cartuccia leggermente inclinata verso l'alto nel relativo supporto fino a incontrare una certa resistenza.

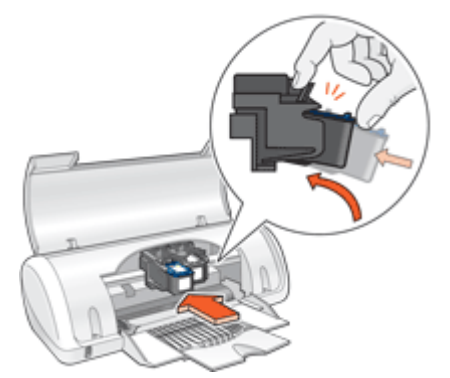

- 7. Spingere la cartuccia nel supporto. Una volta che la cartuccia si trova nella posizione corretta, si sente uno scatto.
- 8. Chiudere il coperchio della stampante.
- 9. Allineare le cartucce per ottenere una qualità di stampa ottimale.

Per informazioni sulla conservazione delle cartucce, vedere [Manutenzione delle](#page-52-0) [cartucce](#page-52-0).

Per maggiori informazioni sul riciclaggio delle cartucce vuote, vedere [Programma per il](#page-77-0) [riciclaggio dei materiali di consumo HP a getto d'inchiostro.](#page-77-0)

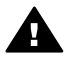

**Avvertenza** Tenere le cartucce sia nuove che usate fuori dalla portata dei bambini.

### **Allineamento delle cartucce**

Dopo l'installazione di una cartuccia, è necessario allineare le cartucce per garantire una qualità di stampa ottimale.

#### **Allineamento della stampante**

- 1. Caricare una risma di carta comune bianca inutilizzata in formato Lettera o A4 nel vassoio della carta.
- 2. Aprire la [Casella degli strumenti](#page-53-0) della stampante.
- 3. Fare clic su **Allinea cartucce di stampa**.
- 4. Fare clic su **Allinea**, quindi seguire le istruzioni visualizzate. L'unità HP Deskjet stamperà una pagina di prova ed eseguirà l'allineamento della testina di stampa e la calibrazione della stampante. Riciclare o gettare la pagina di prova.

### **Pulizia automatica delle cartucce**

Se nelle pagine stampate risultano righe o punti mancanti o sono presenti striature di inchiostro, è probabile che l'inchiostro della cartucce sia in esaurimento o che le cartucce debbano essere pulite. Per ulteriori informazioni, vedere [Visualizzazione dei livelli](#page-50-0) [d'inchiostro stimati](#page-50-0).

<span id="page-50-0"></span>Se le cartucce contengono inchiostro sufficiente, eseguire la procedura di pulizia automatica.

#### **Pulizia delle cartucce**

- 1. Aprire la [Casella degli strumenti](#page-53-0) della stampante.
- 2. Fare clic su **Pulisci cartucce**.
- 3. Fare clic su **Pulisci**, quindi seguire le istruzioni visualizzate.

Se nei documenti stampati mancano ancora righe o punti anche dopo aver effettuato la pulizia, [pulire manualmente i contatti della cartuccia di stampa](#page-51-0).

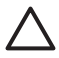

**Avvertimento** Pulire le cartucce solo se necessario. Eseguendo operazioni di pulizia non necessarie si consuma l'inchiostro e si accorcia la durata della cartuccia.

### **Stampa di una pagina di prova**

È possibile stampare una pagina di prova per verificare gli effetti delle modifiche apportate alle impostazioni di stampa.

#### **Stampa di una pagina di prova**

- 1. Aprire la [Casella degli strumenti](#page-53-0) della stampante.
- 2. Fare clic sul pulsante **Stampa pagina di prova**, quindi attenersi alle istruzioni visualizzate.

### **Visualizzazione dei livelli d'inchiostro stimati**

Per visualizzare i livelli d'inchiostro stimati relativi alle cartucce installate nella stampante, attenersi alla seguente procedura:

- 1. Aprire la [Casella degli strumenti](#page-53-0) della stampante.
- 2. Fare clic sulla scheda **Livello d'inchiostro stimato**.

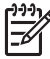

**Nota** Se le cartucce sono state usate prima di essere installate nella stampante, i livelli d'inchiostro stimati non vengono visualizzati nella scheda Livello d'inchiostro stimato.

La scheda Livello d'inchiostro stimato contiene anche informazioni sull'ordinazione delle cartucce. Per visualizzare tali informazioni, fare clic sul pulsante **Informazioni sulle cartucce**.

### **Manutenzione del corpo della stampante**

L'unità HP Deskjet nebulizza l'inchiostro durante l'emissione, pertanto col tempo si produrranno delle macchie d'inchiostro.

#### **Rimozione delle macchie e dei residui di inchiostro essiccato dall'esterno**

- 1. Spegnere l'unità HP Deskjet, quindi scollegare il cavo di alimentazione.
- 2. Per pulire l'esterno dell'unità HP Deskjet, utilizzare un panno morbido leggermente inumidito con acqua.

<span id="page-51-0"></span>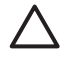

**Avvertimento** Non usare alcun tipo di soluzione detergente. I detergenti domestici potrebbero danneggiare il rivestimento esterno della stampante. Evitare che i prodotti liquidi penetrino al suo interno. Non lubrificare la barra di metallo sulla quale scorre il supporto della cartuccia. È normale avvertire un rumore quando il supporto si sposta avanti e indietro.

### **Rimozione dell'inchiostro da pelle e indumenti**

Per rimuovere eventuali macchie di inchiostro da pelle e indumenti, attenersi alle seguenti istruzioni:

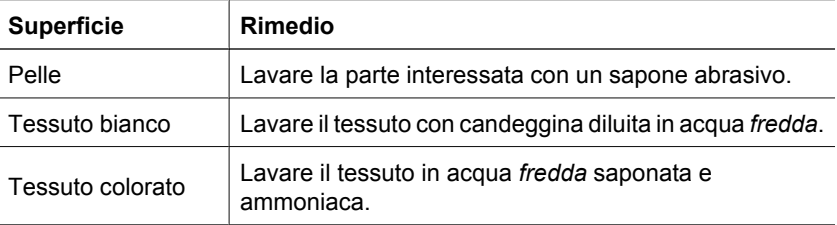

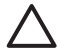

**Avvertimento** Per eliminare le macchie di inchiostro dai tessuti, utilizzare sempre acqua fredda. L'uso di acqua tiepida o calda potrebbe fissare il colore dell'inchiostro sul tessuto.

### **Pulizia manuale delle cartucce**

Se l'unità HP Deskjet viene utilizzata in ambienti polverosi, è probabile che una piccola quantità di particelle si accumuli sui contatti della cartuccia. A causa di questi depositi, sulle pagine stampate potrebbero figurare righe mancanti o striature d'inchiostro. Per ovviare al problema è possibile pulire manualmente i contatti delle cartucce di stampa.

Per la pulizia delle cartucce sono necessari:

- Acqua distillata (l'acqua del rubinetto può contenere sostanze che possono danneggiare la cartuccia)
- Bastoncini di cotone o altro materiale soffice che non lasci residui e che non aderisca alle cartucce

Fare attenzione a non sporcarsi le mani o gli indumenti con l'inchiostro durante la pulizia.

#### **Operazioni preliminari per la pulizia**

- 1. Aprire il coperchio dell'unità HP Deskjet.
- 2. Attendere finché il supporto delle cartucce non si sposta verso il centro dell'unità HP Deskjet, in posizione di pausa.
- 3. Estrarre le cartucce e collocarle su un pezzo di carta con i contatti in rame rivolti verso l'alto.

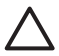

**Avvertimento** Non lasciare le cartucce all'esterno dell'unità HP Deskjet per più di 30 minuti.

#### <span id="page-52-0"></span>**Pulizia manuale dei contatti della cartuccia**

- 1. Inumidire leggermente un bastoncino di cotone con acqua distillata e strizzarlo per togliere l'acqua in eccesso.
- 2. Pulire delicatamente i contatti in rame della cartuccia con il bastoncino di cotone.

**Avvertimento** Non toccare gli ugelli dell'inchiostro. Toccando gli ugelli dell'inchiostro si corre il rischio di otturarli, oppure possono verificarsi problemi di distribuzione imprecisa dell'inchiostro o relativi ai collegamenti elettrici.

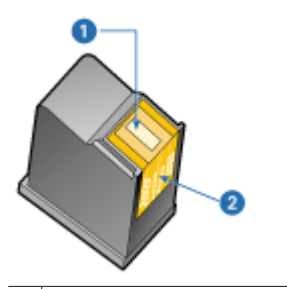

- 1 Ugelli dell'inchiostro (non toccare)
- 2 Contatti di rame
- 3. Ripetere questa procedura fino a quando sul bastoncino non sarà più presente alcun residuo di inchiostro.
- 4. Inserire le cartucce di stampa nell'unità HP Deskjet e richiudere il coperchio. Per ulteriori informazioni, vedere [Istruzioni di installazione](#page-47-0).

### **Manutenzione delle cartucce**

Attenersi a queste indicazioni per la manutenzione e la conservazione delle cartucce di stampa HP, e per garantire una qualità di stampa costante e uniforme.

- Consigli per la manutenzione
- Consigli per la conservazione

#### **Consigli per la manutenzione**

- Conservare tutte le cartucce nelle loro confezioni sigillate fino al momento dell'utilizzo. Conservare le cartucce a temperatura ambiente (15-35° C o 59-95° F).
- Non staccare il nastro adesivo di plastica dall'ugello dell'inchiostro finché non si è pronti a installare la cartuccia. Se il nastro in plastica è già stato rimosso, non cercare di riapplicarlo sulla cartuccia. L'operazione potrebbe danneggiarla.

#### **Consigli per la conservazione**

- Quando si rimuovono le cartucce di stampa dalla stampante, è necessario riporle in un contenitore in plastica sigillato.
- Assicurarsi che gli ugelli dell'inchiostro siano rivolti verso il basso e non siano a contatto con il contenitore.

### <span id="page-53-0"></span>**Casella degli strumenti della stampante**

Nella Casella degli strumenti della stampante sono disponibili numerosi strumenti che consentono di ottimizzare le prestazioni.

Utilizzare la Casella degli strumenti della stampante per eseguire le seguenti operazioni:

- [Allineamento delle cartucce](#page-49-0)
- [Pulizia delle cartucce](#page-49-0)
- [Stampa di una pagina di prova](#page-50-0)
- [Visualizzazione dei livelli d'inchiostro stimati](#page-50-0)

#### **Apertura della Casella degli strumenti della stampante**

- 1. Aprire [Finestra di dialogo Proprietà della stampante.](#page-43-0)
- 2. Fare clic sulla scheda **Servizi**, quindi sul pulsante **Assistenza per la periferica**. La Casella degli strumenti viene visualizzata.

## **10 Risoluzione dei problemi**

- Problemi di installazione
- [La stampante non stampa](#page-56-0)
- [Inceppamento carta](#page-58-0)
- [Problemi con la carta](#page-59-0)
- [Stampante bloccata](#page-60-0)
- [Problemi della cartuccia](#page-60-0)
- [Stampa delle foto non corretta](#page-63-0)
- [Qualità di stampa scadente](#page-63-0)
- [Il documento non è stampato correttamente](#page-64-0)
- [Problemi con i documenti senza bordi](#page-65-0)
- [Messaggi di errore](#page-68-0)
- [Spia di accensione accesa o lampeggiante](#page-70-0)
- [Stampa dei documenti lenta](#page-71-0)
- [Se i problemi persistono](#page-71-0)

### **Problemi di installazione**

In caso di arresto o mancato funzionamento del programma di installazione software, vedere i seguenti argomenti:

- Il programma di installazione si arresta
- [Visualizzazione del messaggio "Periferica sconosciuta"](#page-55-0)
- [Il nome della stampante non appare](#page-55-0)

Se i problemi persistono, visitare il sito dell'assistenza tecnica HP all'indirizzo [www.hp.com/support](http://h20180.www2.hp.com/apps/Nav?h_pagetype=S-001&h_lang=it&h_cc=it&h_product=1119341&h_page=hpcom&h_client=s-h-m002-1).

#### **Il programma di installazione si arresta**

Se il programma di installazione si arresta durante la ricerca di nuove periferiche hardware, significa che si è verificato un problema di comunicazione dovuto a una delle seguenti cause:

- Il cavo USB è vecchio o difettoso.
- È in esecuzione un'applicazione software, ad esempio un programma antivirus.
- Vi è un'altra periferica (ad esempio, uno scanner) collegata al computer.

#### **Risoluzione del problema**

- 1. Verificare che non vi siano altre periferiche USB collegate al computer, eccetto la stampante, la tastiera e il mouse.
- 2. Scollegare e ricollegare il cavo USB.
- 3. Accertarsi che la stampante sia collegata direttamente a una porta USB del computer anziché tramite un hub USB.
- 4. Se la stampante non viene ancora rilevata dal programma di installazione, sostituire il cavo USB e passare all'operazione successiva.
- 5. Fare clic su **Annulla**, quindi riavviare il computer.
- <span id="page-55-0"></span>6. Spegnere la stampante e scollegare il cavo USB e il cavo di alimentazione.
- 7. Chiudere eventuali programmi antivirus o altri programmi in esecuzione sul computer.

**Nota** Per chiudere un programma antivirus, attenersi alle istruzioni del produttore.

- 8. Reinstallare il software della stampante:
	- a. Inserire il CD del software della stampante nell'unità CD-ROM.
	- b. Seguire le istruzioni visualizzate. Quando richiesto dal programma di installazione, collegare il cavo USB e il cavo di alimentazione alla stampante, quindi accertarsi che la stampante sia accesa.

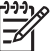

**Nota** Non collegare il cavo USB finché non verrà espressamente richiesto.

- c. Per completare l'installazione, seguire le istruzioni visualizzate sullo schermo.
- 9. Riavviare il programma antivirus.

#### **Visualizzazione del messaggio "Periferica sconosciuta"**

Durante l'installazione potrebbe essere visualizzato il messaggio "Periferica sconosciuta" in seguito alla connessione della stampante al computer tramite un cavo USB. Ciò potrebbe essere dovuto a un cavo USB difettoso.

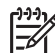

**Nota** In Windows 2000 la visualizzazione di questo messaggio non costituisce un problema. Se si utilizza Windows 2000 e viene visualizzato questo messaggio, è possibile continuare l'installazione del software.

#### **Risoluzione del problema**

- 1. Scollegare il cavo USB dalla stampante.
- 2. Scollegare il cavo di alimentazione dalla stampante.
- 3. Attendere circa 30 secondi.
- 4. Ricollegare il cavo di alimentazione alla stampante.
- 5. Ricollegare il cavo USB alla stampante.
- 6. Se il messaggio "Periferica sconosciuta" continua a essere visualizzato, sostituire il cavo USB.

#### **Il nome della stampante non appare**

Se il software della stampante sembra essere stato installato correttamente, ma il nome della stampante non viene visualizzato nell'elenco delle stampanti quando si

<span id="page-56-0"></span>seleziona **Stampa** nel menu **File** o nella cartella Stampanti del Pannello di controllo, provare a reinstallare il software.

#### **Reinstallazione del software della stampante**

1. Chiudere eventuali programmi antivirus o altri programmi in esecuzione sul computer.

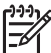

**Nota** Per chiudere un programma antivirus, attenersi alle istruzioni del produttore.

- 2. Disinstallare il software della stampante:
	- a. Inserire il CD del software della stampante nell'unità CD-ROM, quindi seguire le istruzioni visualizzate sullo schermo.

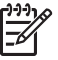

**Nota** Se il programma di installazione non viene avviato automaticamente, fare clic sulla lettera dell'unità CD-ROM in Risorse del computer, quindi fare doppio clic sul file setup.exe. Per esempio, fare doppio clic su D:\setup.exe.

- b. Quando viene richiesto, selezionare l'opzione **Rimuovi tutto**.
- 3. Reinstallare il software della stampante:
	- a. Inserire il CD del software della stampante nell'unità CD-ROM.
	- b. Per completare l'installazione, seguire le istruzioni visualizzate sullo schermo.
- 4. Riavviare il programma antivirus.

### **La stampante non stampa**

- Verificare quanto segue
- [Controllare il collegamento del cavo della stampante](#page-57-0)
- [Eliminazione della coda di stampa](#page-57-0)
- [Se la stampante non stampa ancora](#page-57-0)

#### **Verificare quanto segue**

Se la stampante non stampa, verificare le seguenti condizioni:

- La stampante è collegata alla rete di alimentazione.
- I cavi sono collegati saldamente.
- La stampante è accesa.
- Le cartucce installate sono corrette per la stampante in uso e sono state installate correttamente.

Per ulteriori informazioni, vedere [Cartucce](#page-10-0) e [Istruzioni di installazione.](#page-47-0)

- La carta o un altro supporto di stampa è caricato correttamente nel vassoio.
- Il coperchio della stampante è chiuso.
- Lo sportello di accesso posteriore è inserito.

#### <span id="page-57-0"></span>**Controllare il collegamento del cavo della stampante**

Se la stampante e il computer sono collegati tramite un cavo USB ma non comunicano fra loro, provare a eseguire le seguenti operazioni:

- Verificare che il cavo di alimentazione sia collegato correttamente alla stampante e alla presa elettrica.
- Controllare il cavo USB. Se si utilizza un cavo vecchio, è possibile che non funzioni correttamente. Se si riscontrano dei problemi, potrebbe essere necessario sostituire il cavo USB. Verificare inoltre che il cavo non superi i 3 m (9,8 piedi) di lunghezza.
- Controllare il collegamento dalla stampante al computer. Verificare che il cavo USB sia inserito saldamente nella porta USB sul retro della stampante. Verificare che l'altra estremità del cavo USB sia inserita in una porta USB sul computer. Dopo aver collegato correttamente il cavo, spegnere e riaccendere la stampante.
- Se la stampante viene collegata mediante un hub USB, assicurarsi che l'hub sia attivo. Se l'hub è attivo, effettuare il collegamento direttamente al computer.
- Collegare il cavo USB a un'altra porta USB del computer. Dopo aver controllato i collegamenti, riavviare il computer. Spegnere e riaccendere la stampante.

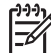

**Nota** Per ottenere prestazioni di stampa ottimali, utilizzare un cavo USB 2.0.

#### **Eliminazione della coda di stampa**

Quando si avvia un processo di stampa, questo viene inviato a un elenco denominato "coda di stampa". Se la stampante si arresta prima che il processo di stampa sia completato, potrebbe essersi verificata un'interruzione nella coda di stampa.

#### **Sbloccaggio di un processo di stampo bloccato nella coda di stampa**

- 1. Fare clic su **Start**, **Impostazioni**, e quindi su **Stampanti**.
- 2. Fare doppio clic sul nome della stampante HP Deskjet.
- 3. Fare clic sul menu **Stampante** e quindi su **Sospendi stampa**.
- 4. Fare nuovamente clic sul menu **Stampante**, quindi scegliere **Elimina tutti i documenti**.
- 5. Fare clic su **Sì** per confermare l'eliminazione.
- 6. Fare clic sul menu **Stampante** e deselezionare **Sospendi stampa**.
- 7. Se nell'elenco sono ancora presenti documenti, riavviare il computer.
- 8. Dopo il riavvio, se nell'elenco sono ancora presenti documenti, ripetere le operazioni descritte ai punti 1 - 6.

#### **Se la stampante non stampa ancora**

- 1. Selezionare l'argomento più appropriato in base al tipo di problema riscontrato:
	- [Inceppamento carta](#page-58-0)
	- [Messaggio di carta esaurita](#page-59-0)
	- [Stampante bloccata](#page-60-0)
- 2. Se la stampante continua a non stampare, spegnere e riaccendere il computer.

### <span id="page-58-0"></span>**Inceppamento carta**

#### **Eliminazione di un inceppamento**

- 1. Rimuovere la carta dal vassoio.
- 2. Se è in corso la stampa di etichette, verificare che nessuna etichetta si sia staccata dal foglio gommato durante il passaggio nella stampante.
- 3. Spegnere la stampante.
- 4. Togliere lo sportello di accesso posteriore. Premere il dispositivo di blocco verso destra, quindi estrarre lo sportello.

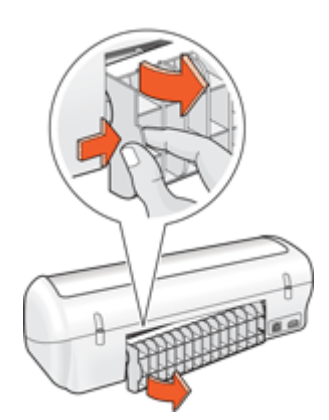

5. Rimuovere la carta inceppata dal retro della stampante e reinstallare lo sportello di accesso posteriore fissandolo saldamente.

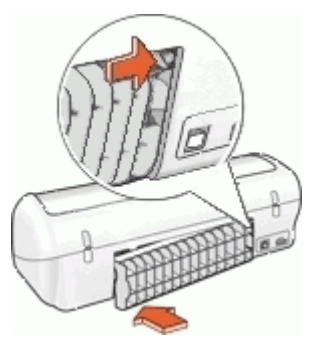

6. Se non è possibile rimuovere la carta inceppata dal retro della stampante, sollevare il coperchio della stampante, rimuovere la carta inceppata dalla parte anteriore della stampante e abbassare il coperchio.

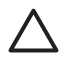

**Avvertimento** Procedere con attenzione durante tale operazione, poiché la rimozione della carta dalla parte anteriore potrebbe danneggiare la stampante.

- 7. Ricaricare la carta nel vassoio.
- 8. Accendere la stampante.
- 9. Ristampare il documento.

<span id="page-59-0"></span>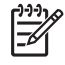

**Nota** Se gli inceppamenti si verificano di frequente, utilizzare un tipo di carta più spesso. Vedere [Specifiche della stampante](#page-76-0) per informazioni sulla grammatura della carta.

### **Problemi con la carta**

- La carta non viene alimentata
- Messaggio di carta esaurita
- La stampa viene eseguita su più fogli contemporaneamente

#### **La carta non viene alimentata**

Provare una o più delle seguenti soluzioni:

- Ridurre il numero di fogli nel vassoio della carta.
- Rimuovere la carta dal vassoio, quindi ricaricarla.
- Utilizzare un tipo di carta diverso.

#### **Messaggio di carta esaurita**

Attenersi alla procedura appropriata relativa alla condizione specifica.

- Se il vassoio della carta non è vuoto
- Se il vassoio della carta è vuoto

#### **Se il vassoio della carta non è vuoto**

- 1. Verificare quanto segue:
	- Il vassoio della carta contiene una quantità di carta sufficiente (almeno dieci fogli).
	- Il vassoio della carta non è troppo pieno.
	- La risma di carta è a contatto con la parte posteriore del vassoio della carta.
- 2. Fare scorrere la guida della carta in modo che sia a stretto contatto con il bordo dei fogli.
- 3. Per riprendere la stampa, fare clic su **Continua**.

#### **Se il vassoio della carta è vuoto**

- 1. Caricare la carta nel vassoio.
- 2. Spingere la carta in avanti finché non si blocca.
- 3. Fare scorrere la guida della carta in modo che sia a stretto contatto con il bordo dei fogli.
- 4. Per riprendere la stampa, fare clic su **Continua**.

#### **La stampa viene eseguita su più fogli contemporaneamente**

Se vengono stampati più fogli contemporaneamente, verificare quanto segue:

- [Grammatura della carta](#page-60-0)
- [La carta potrebbe essere stata caricata in maniera non corretta](#page-60-0)

#### <span id="page-60-0"></span>**Grammatura della carta**

Se la stampa viene eseguita su più fogli contemporaneamente, è possibile che la [grammatura della carta](#page-76-0) sia inferiore ai valori consigliati. Utilizzare carta conforme alle specifiche.

#### **La carta potrebbe essere stata caricata in maniera non corretta**

La stampante potrebbe stampare su più fogli contemporaneamente se la carta viene inserita troppo a fondo nel retro della stampante oppure se la guida della carta non è posizionata a stretto contatto con i fogli. Ricaricare la carta nel vassoio, spingendola fino ad avvertire una resistenza, quindi far scorrere la guida della carta a stretto contatto con il bordo della risma.

Se la stampa viene eseguita su più fogli contemporaneamente, è anche possibile che siano stati caricati tipi di carta diversi, ad esempio carta fotografica e carta comune. Svuotare il vassoio della carta e caricare solo il tipo di carta appropriato per il documento da stampare.

### **Stampante bloccata**

Se la stampante si blocca durante la stampa di un documento, sollevare il coperchio della stampante e scollegare il cavo di alimentazione dal retro della stampante.

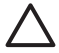

**Avvertimento** Verificare innanzitutto l'eventuale presenza di parti allentate o danneggiate nella stampante. Se si rilevano parti allentate o danneggiate, vedere [www.hp.com/support](http://h20180.www2.hp.com/apps/Nav?h_pagetype=S-001&h_lang=it&h_cc=it&h_product=1119341&h_page=hpcom&h_client=s-h-m002-1).

Se non si rilevano parti allentate o danneggiate, attenersi alla seguente procedura:

- 1. Ricercare e rimuovere eventuali ostacoli, quali nastro o materiali di imballaggio, che impediscono il movimento in avanti e all'indietro della cartuccia.
- 2. Assicurarsi che le cartucce siano installate saldamente nell'apposito supporto. Per ulteriori informazioni, vedere [Istruzioni di installazione.](#page-47-0)
- 3. Assicurarsi che la cartuccia in tricromia sia installata nel lato sinistro del supporto e che la cartuccia del nero sia installata nel lato destro del supporto.
- 4. Ricercare e rimuovere eventuali inceppamenti della carta. Per ulteriori informazioni, vedere [Inceppamento carta.](#page-58-0)
- 5. Abbassare il coperchio della stampante.
- 6. Collegare il cavo di alimentazione al retro della stampante e accendere la stampante.

### **Problemi della cartuccia**

- [Cartuccia errata](#page-61-0)
- [Cartuccia di stampa difettosa o non installata correttamente](#page-62-0)
- [Messaggio "Stampa in modalità Backup dell'inchiostro"](#page-62-0)
- [Messaggio "La cartuccia si trova nell'alloggiamento errato"](#page-62-0)

#### <span id="page-61-0"></span>**Cartuccia errata**

La stampante è in grado di stampare solo se sono state installate le cartucce corrette.

#### **Per verificare che siano installate le cartucce corrette, attenersi alla seguente procedura:**

- 1. Aprire il coperchio della stampante.
- 2. Leggere il numero di selezione sull'etichetta della cartuccia.

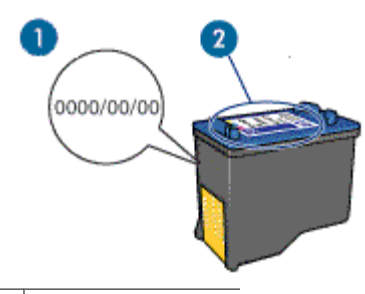

- 1 Periodo di garanzia
- 2 Numero di selezione
- 3. Verificare l'elenco di cartucce utilizzabili con la stampante.
	- a. Aprire la [Casella degli strumenti](#page-53-0) della stampante.
	- b. Fare clic sulla scheda **Livelli d'inchiostro stimati**.
	- c. Fare clic sul pulsante **Informazioni sulle cartucce** e visualizzare l'elenco dei numeri di selezione delle cartucce. I numeri di selezione delle cartucce sono indicati anche nella guida di riferimento fornita con la stampante.
- 4. Verificare il periodo di garanzia sulla cartuccia.
- 5. Se la cartuccia presenta il numero di selezione errato, oppure se la garanzia è scaduta, installare una nuova cartuccia. Per ulteriori informazioni, vedere [Istruzioni](#page-47-0) [di installazione](#page-47-0).
- 6. Chiudere il coperchio della stampante.

Se la spia di accensione è fissa, il problema è stato risolto. Se la spia di accensione lampeggia, visitare il sito dell'assistenza tecnica HP all'indirizzo [www.hp.com/support.](http://h20180.www2.hp.com/apps/Nav?h_pagetype=S-001&h_lang=it&h_cc=it&h_product=1119341&h_page=hpcom&h_client=s-h-m002-1)

#### <span id="page-62-0"></span>**Cartuccia di stampa difettosa o non installata correttamente**

Se le cartucce di stampa sono difettose o non installate correttamente, la stampante non può stampare.

#### **Risoluzione del problema**

- 1. Sollevare il coperchio della stampante.
- 2. Effettuare una delle seguenti operazioni:
	- Se viene visualizzato un messaggio di errore, rimuovere la cartuccia di stampa specificata nel messaggio. Procedere al punto 3.
	- Se non viene visualizzato nessun messaggio di errore, rimuovere e reinstallare tutte le cartucce di stampa. Se la spia di accensione non lampeggia, il problema è stato risolto.

Se la spia di accensione lampeggia, procedere al punto 4.

3. Reinstallare la cartuccia di stampa. Per ulteriori informazioni, vedere [Istruzioni di](#page-47-0) [installazione.](#page-47-0)

Se la spia di accensione non lampeggia, il problema è stato risolto. Se la spia di accensione lampeggia, procedere al punto 4.

- 4. [Pulire manualmente](#page-51-0) la cartuccia.
- 5. Reinserire la cartuccia di stampa e chiudere il coperchio della stampante. Se la spia di accensione continua a lampeggiare, la cartuccia è difettosa e deve essere sostituita.

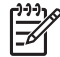

**Nota** Se non sono disponibili cartucce di ricambio, è possibile stampare con una sola cartuccia in modalità Backup dell'inchiostro. Per ulteriori informazioni, vedere [Modalità Backup dell'inchiostro.](#page-11-0)

6. Se la spia di accensione continua a lampeggiare dopo la sostituzione della cartuccia, visitare il sito dell'assistenza tecnica HP all'indirizzo [www.hp.com/support](http://h20180.www2.hp.com/apps/Nav?h_pagetype=S-001&h_lang=it&h_cc=it&h_product=1119341&h_page=hpcom&h_client=s-h-m002-1).

#### **Messaggio "Stampa in modalità Backup dell'inchiostro"**

Se la stampante rileva che è stata installata una sola cartuccia, viene avviata la modalità Backup dell'inchiostro. Questa modalità consente di stampare con una sola cartuccia, ma rallenta il funzionamento della stampante e influisce sulla qualità delle stampe.

Se viene visualizzato il messaggio di modalità Backup dell'inchiostro con due cartucce installate, verificare che il nastro di protezione in plastica sia stato rimosso da entrambe le cartucce. Se il nastro in plastica copre i contatti della cartuccia, la stampante non può rilevare che la cartuccia è installata.

#### **Messaggio "La cartuccia si trova nell'alloggiamento errato"**

Se viene visualizzato questo messaggio di errore, la cartuccia è installata nel lato errato del supporto.

La cartuccia in tricromia deve essere installata nello scomparto di sinistra del supporto delle cartucce.

Installare la cartuccia del nero nello scomparto di destra del supporto delle cartucce.

### <span id="page-63-0"></span>**Stampa delle foto non corretta**

- Verifica del vassoio della carta
- Verifica delle proprietà della stampante

#### **Verifica del vassoio della carta**

- 1. Verificare che la carta fotografica sia inserita nel vassoio con il lato da stampare rivolto verso il basso.
- 2. Spingere la carta in avanti finché non si blocca.
- 3. Fare scorrere la guida della carta in modo che sia a contatto con il bordo dei fogli. Non premere la guida in modo eccessivo contro la carta per evitare che quest'ultima si pieghi o si arricci.

#### **Verifica delle proprietà della stampante**

Aprire [Finestra di dialogo Proprietà della stampante](#page-43-0) e verificare le seguenti opzioni:

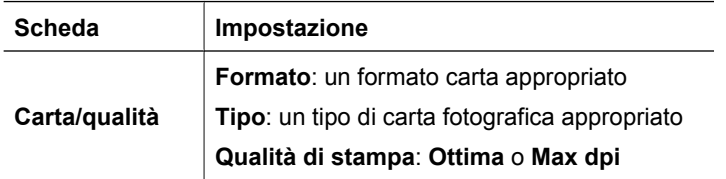

### **Qualità di stampa scadente**

- Striature e righe mancanti
- La stampa è sbiadita
- [Stampa di pagine vuote](#page-64-0)

#### **Striature e righe mancanti**

Se sulle pagine mancano alcune righe o punti oppure sono presenti striature di inchiostro, è possibile che le cartucce siano in esaurimento o che debbano essere pulite. Per ulteriori informazioni, vedere [Visualizzazione dei livelli d'inchiostro stimati](#page-50-0) e [Pulizia automatica](#page-49-0) [delle cartucce.](#page-49-0)

#### **La stampa è sbiadita**

- Verificare che non vi siano cartucce di stampa in esaurimento.
	- Per ulteriori informazioni, vedere [Visualizzazione dei livelli d'inchiostro stimati](#page-50-0). Se una delle cartucce è in esaurimento, è opportuno sostituirla. Per informazioni sui numeri di catalogo corretti, consultare la guida di riferimento fornita con la stampante.
- Verificare che sia installata una cartuccia del nero. Se le immagini e il testo in nero appaiono sbiaditi, è possibile che si stia stampando solo con la cartuccia in tricromia. Per ottenere una qualità di stampa in nero ottimale, inserire una cartuccia del nero in aggiunta alla cartuccia in tricromia.

<span id="page-64-0"></span>Verificare che il nastro di protezione in plastica sia stato rimosso dalle cartucce.

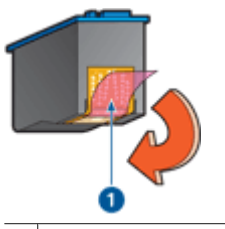

1 Rimozione del nastro di plastica

● Provare a selezionare una [qualità di stampa](#page-36-0) superiore.

#### **Stampa di pagine vuote**

● Il nastro di protezione in plastica potrebbe essere ancora attaccato alle cartucce. Verificare che il nastro di plastica sia stato rimosso dalle cartucce.

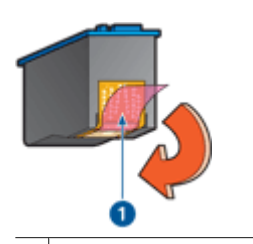

1 Rimozione del nastro di plastica

Le cartucce di stampa potrebbero essere esaurite. Sostituire una o entrambe le cartucce vuote.

Per ulteriori informazioni, vedere [Visualizzazione dei livelli d'inchiostro stimati](#page-50-0).

### **Il documento non è stampato correttamente**

- Il testo e le immagini non sono allineati
- Il documento è stato stampato inclinato o non al centro
- [Parti del documento risultano mancanti o stampate in posizione errata](#page-65-0)
- [La busta stampata è inclinata](#page-65-0)
- [Documento non stampato in conformità con le nuove impostazioni di stampa](#page-65-0)

#### **Il testo e le immagini non sono allineati**

In caso di errori di allineamento fra il testo e le immagini, [allineare](#page-49-0) le cartucce.

#### **Il documento è stato stampato inclinato o non al centro**

- 1. Verificare che nel vassoio della carta sia presente un solo tipo di carta e che la carta sia stata inserita correttamente.
- 2. Verificare che la guida della carta sia a stretto contatto con il bordo dei fogli.
- 3. Ristampare il documento.

#### <span id="page-65-0"></span>**Parti del documento risultano mancanti o stampate in posizione errata**

Aprire [Finestra di dialogo Proprietà della stampante](#page-43-0) e verificare le seguenti opzioni:

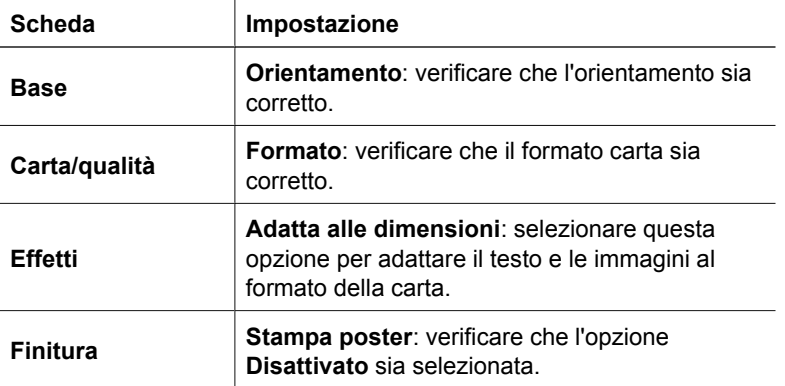

Se alcune parti del documento risultano ancora mancanti, le impostazioni della stampante potrebbero essere state sostituite dalle impostazioni di stampa dell'applicazione software. Selezionare le impostazioni di stampa appropriate nell'applicazione software.

#### **La busta stampata è inclinata**

- 1. Inserire la linguetta nella busta prima di caricarla nella stampante.
- 2. Verificare che la guida della carta aderisca perfettamente al bordo della busta.
- 3. Ristampare la busta.

#### **Documento non stampato in conformità con le nuove impostazioni di stampa**

Le impostazioni di stampa potrebbero differire da quelle dell'applicazione software. Selezionare le impostazioni di stampa appropriate nel programma in uso.

### **Problemi con i documenti senza bordi**

- Istruzioni per la stampa senza bordi
- [L'immagine stampata è inclinata](#page-66-0)
- Shiadimento sui bordi della foto
- [Bordi indesiderati sulle foto](#page-67-0)

#### **Istruzioni per la stampa senza bordi**

Per eseguire la stampa senza bordi di foto o brochure, attenersi alle seguenti istruzioni:

- Verificare che il formato della carta specificato nell'elenco a discesa **Formato carta** della scheda **Collegamenti per la stampa** corrisponda al formato della carta caricata nel vassoio della carta.
- Selezionare il tipo di carta appropriato nell'elenco a discesa **Tipo di carta** della scheda **Collegamenti per la stampa**.
- <span id="page-66-0"></span>● Se si stampa in scala di grigi, selezionare **Alta qualità** in **Stampa in scala di grigi** della scheda **Colore**.
- Non stampare i documenti senza bordo in modalità Backup dell'inchiostro. Per la stampa di documenti senza bordi, installare sempre due cartucce nella stampante. Per ulteriori informazioni, vedere [Modalità Backup dell'inchiostro.](#page-11-0)

#### **L'immagine stampata è inclinata**

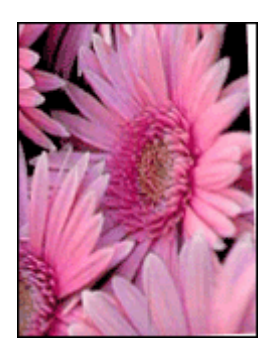

Verificare che non vi siano problemi relativi all'immagine di origine. Se ad esempio si sta stampando un'immagine digitalizzata, verificare che l'immagine non fosse curvata durante la scansione.

Se il problema non è causato dall'immagine di origine, attenersi alla seguente procedura:

- 1. Rimuovere tutta la carta dal vassoio della carta.
- 2. Caricare correttamente la carta fotografica nel vassoio.
- 3. Verificare che la guida della carta sia a stretto contatto con il bordo dei fogli.
- 4. Seguire le istruzioni per il caricamento del tipo di carta.

#### **Sbiadimento sui bordi della foto**

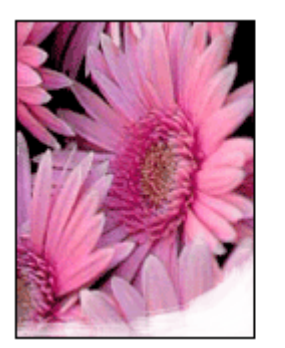

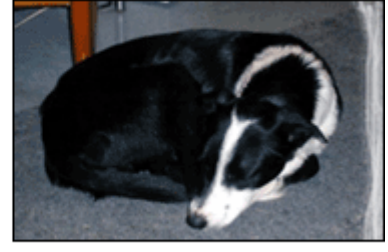

Verificare che la carta fotografica non sia arricciata. Nel caso in cui la foto sia arricciata, metterla in un involucro di plastica e piegarla con cautela nella direzione opposta fino a quando risulta piatta. Se il problema persiste, utilizzare carta fotografica non arricciata.

Per istruzioni su come evitare l'arricciamento della carta fotografica, vedere [Conservazione e manipolazione della carta fotografica.](#page-19-0)

#### <span id="page-67-0"></span>**Bordi indesiderati sulle foto**

- Per carta fotografica di piccolo formato
- Per carta fotografica di piccolo formato con linguetta a strappo

#### **Per carta fotografica di piccolo formato**

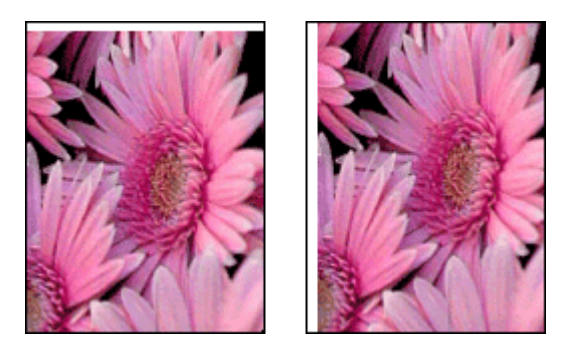

Se il documento stampato presenta un bordo indesiderato, provare le seguenti soluzioni:

- [Allineare le cartucce](#page-49-0).
- Aprire [Finestra di dialogo Proprietà della stampante,](#page-43-0) fare clic sulla scheda **Carta/ Qualità** e verificare che il formato di carta selezionato corrisponda sia al formato della carta in base al quale è stata formattata la foto sia a quello della carta caricata nella stampante.
- Aprire [Finestra di dialogo Proprietà della stampante,](#page-43-0) fare clic sulla scheda **Carta/ qualità**, quindi selezionare la casella di controllo **Adatta automaticamente senza bordi**.
- Verificare che l'applicazione software in uso supporti la stampa senza bordi.
- Verificare che non vi siano problemi relativi all'immagine di origine. Se ad esempio si sta stampando un'immagine digitalizzata, verificare che l'immagine non fosse curvata durante la scansione.

#### **Per carta fotografica di piccolo formato con linguetta a strappo**

Se il bordo appare sotto la linguetta a strappo, è necessario rimuovere la linguetta.

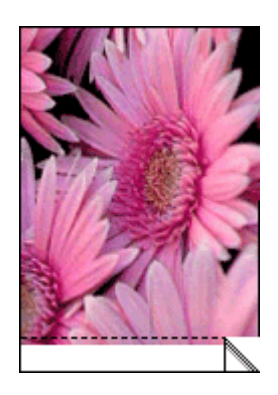

<span id="page-68-0"></span>Se il bordo appare sopra la linguetta a strappo, [allineare le cartucce.](#page-49-0)

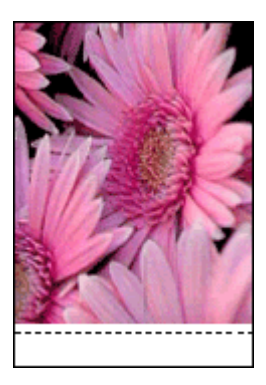

### **Messaggi di errore**

- Messaggi di errore relativi alle cartucce di stampa
- [Altri messaggi di errore](#page-69-0)

#### **Messaggi di errore relativi alle cartucce di stampa**

Se viene visualizzato un messaggio di errore relativo alla cartuccia, attenersi alle seguenti istruzioni.

#### **Messaggio relativo a una cartuccia errata**

La stampante è in grado di stampare solo se sono state installate le cartucce corrette. Se viene visualizzato un errore relativo alla cartuccia, significa che una o entrambe le cartucce non possono essere utilizzate nella stampante.

Per risolvere il problema, seguire le istruzioni riportate alla voce [Cartuccia errata](#page-61-0).

#### **Messaggio relativo a un problema della cartuccia**

Se le cartucce di stampa sono difettose o non installate correttamente, la stampante non può stampare.

Se viene visualizzato un messaggio in cui si segnala un problema relativo a una cartuccia di stampa, seguire le istruzioni riportate alla voce [Cartuccia di stampa difettosa o non](#page-62-0) [installata correttamente](#page-62-0) per risolvere il problema.

#### **Messaggio "Il carrello della cartuccia è bloccato"**

Se la stampante si blocca durante la stampa di un documento, seguire le istruzioni riportate alla voce [Stampante bloccata](#page-60-0).

#### **Messaggio "La cartuccia si trova nell'alloggiamento errato"**

Se viene visualizzato questo messaggio di errore, la cartuccia è installata nel lato errato del supporto. Per risolvere il problema seguire le istruzioni riportate alla voce [Messaggio](#page-62-0) ["La cartuccia si trova nell'alloggiamento errato".](#page-62-0)

#### **Messaggio "Stampa in modalità Backup dell'inchiostro"**

Se viene visualizzato questo messaggio di errore, [attenersi alle seguenti istruzioni.](#page-62-0)

#### <span id="page-69-0"></span>**Altri messaggi di errore**

Se viene visualizzato un messaggio di errore, attenersi alle seguenti istruzioni.

#### **Messaggio di carta esaurita**

Se viene visualizzato un messaggio di carta esaurita, attenersi alle istruzioni riportate alla voce [Messaggio di carta esaurita](#page-59-0).

#### **Messaggio "Errore durante la scrittura sulla porta USB"**

La stampante potrebbe non ricevere dati corretti da un'altra periferica USB o dall'hub USB. Collegare la stampante direttamente alla porta USB del computer.

#### **Messaggio "Impossibile stabilire la comunicazione bidirezionale" o "La stampante non risponde"**

Se il cavo USB è troppo lungo, possono verificarsi problemi di comunicazione tra la stampante e il computer.

Se viene visualizzato questo messaggio di errore, accertarsi che la lunghezza del cavo USB non sia superiore a 3 m (circa 9,8 piedi).

**Nota** Per ottenere prestazioni di stampa ottimali, utilizzare un cavo USB 2.0.

#### **Errore di protezione generale**

Un errore di protezione generale (GPF) è un messaggio di errore di Microsoft Windows che viene visualizzato quando un'applicazione software, oppure una periferica quale una stampante, esegue un'azione che Windows riconosce come problematica.

Le cause possibili di un errore di protezione generale sono diverse. Per correggere tale errore, provare una delle seguenti soluzioni:

- 1. Riavviare il computer e riprovare a stampare.
- 2. Provare a stampare utilizzando impostazioni o opzioni diverse.
- 3. Se il problema persiste, provare una delle seguenti soluzioni:
	- Utilizzare un programma diverso, se disponibile.
	- Rivolgersi al fornitore del programma per richiedere un aggiornamento.
	- Verificare che il computer in uso disponga di RAM e spazio sul disco rigido sufficienti.
	- Eliminare i file temporanei dal computer.

Se i problemi persistono, visitare il sito dell'assistenza tecnica HP all'indirizzo [www.hp.com/support](http://h20180.www2.hp.com/apps/Nav?h_pagetype=S-001&h_lang=it&h_cc=it&h_product=1119341&h_page=hpcom&h_client=s-h-m002-1).

### <span id="page-70-0"></span>**Spia di accensione accesa o lampeggiante**

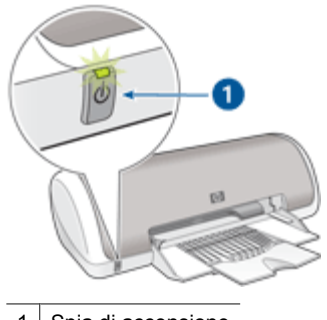

1 | Spia di accensione

- Se la spia di accensione è **accesa**, significa che la stampante è in fase di stampa oppure che è pronta per l'uso.
- Se la spia di accensione è **spenta**, significa che la stampante è spenta.
- Se la spia di accensione è lampeggiante, consultare le informazioni riportate di seguito.
- Significato della spia lampeggiante
- Se viene visualizzato un messaggio di errore
- Se non viene visualizzato un messaggio di errore

#### **Significato della spia lampeggiante**

La spia di accensione può lampeggiare per vari motivi:

- Il coperchio della stampante è aperto.
- La carta nella stampante è esaurita.
- Si è verificato un problema sulla stampante, ad esempio un inceppamento della carta, o un problema relativo a una cartuccia di stampa. Per ulteriori informazioni sull'eliminazione degli inceppamenti, vedere [Inceppamento carta.](#page-58-0)

#### **Se viene visualizzato un messaggio di errore**

Leggere il messaggio di errore, contenente la descrizione del problema e la relativa risoluzione.

#### **Se non viene visualizzato un messaggio di errore**

Controllare lo stato della stampante utilizzando i relativi strumenti. Per utilizzare gli strumenti, aprire [Finestra di dialogo Proprietà della stampante](#page-43-0), fare clic sulla scheda **Servizi**, quindi sul pulsante **Manutenzione della periferica**.

Gli strumenti della stampante consentono di eseguire le seguenti operazioni:

- Visualizzare i livelli di inchiostro stimati.
- Pulire le cartucce di stampa.
- Calibrare la stampante.
- Stampare una pagina di prova.
- Utilizzare altre funzioni, secondo le esigenze.

### <span id="page-71-0"></span>**Stampa dei documenti lenta**

#### **Più programmi software aperti**

Il computer non dispone di risorse sufficienti per consentire alla stampante di funzionare alla velocità ottimale.

Per aumentare la velocità della stampante, chiudere tutti i programmi software non necessari durante la stampa.

#### **Stampa di documenti complessi, grafica o foto**

I documenti contenenti grafica o foto vengono stampati più lentamente rispetto ai documenti di testo.

#### **È stata selezionata la modalità di stampa Ottima o Max dpi**

Quando si seleziona l'opzione Ottima o Max dpi per la qualità di stampa, la stampa viene eseguita più lentamente. Per aumentare la velocità di stampa, selezionare un'opzione di qualità di stampa diversa.

#### **La stampante è in modalità Backup dell'inchiostro**

Se la stampante è in modalità Backup dell'inchiostro, la stampa può risultare più lenta. Per ulteriori informazioni, vedere [Modalità Backup dell'inchiostro.](#page-11-0)

Per aumentare la velocità di stampa, utilizzare due cartucce.

#### **Il software della stampante non è aggiornato**

È necessario installare un software della stampante aggiornato.

Per informazioni sull'aggiornamento del software della stampante, vedere [Download](#page-45-0) [degli aggiornamenti del software della stampante](#page-45-0).

#### **Il computer non è conforme ai requisiti del sistema**

Se il computer non dispone di memoria RAM sufficiente o di un'adeguata quantità di spazio libero sul disco rigido, i tempi di elaborazione della stampante sono più lunghi.

1. Verificare che le caratteristiche del computer in termini di spazio libero sul disco rigido, memoria RAM e velocità del processore soddisfino i requisiti di sistema previsti.

I requisiti del sistema sono elencati nella guida di riferimento fornita con la stampante.

2. Liberare spazio sul disco rigido della stampante eliminando i file non necessari.

### **Se i problemi persistono**

Se i problemi persistono anche dopo aver letto gli argomenti relativi alla risoluzione dei problemi, spegnere e riavviare il computer.
Se si continua ad avere dei dubbi anche dopo il riavvio del computer, visitare il sito dell'assistenza tecnica HP all'indirizzo [www.hp.com/support](http://h20180.www2.hp.com/apps/Nav?h_pagetype=S-001&h_lang=it&h_cc=it&h_product=1119341&h_page=hpcom&h_client=s-h-m002-1).

Per informazioni sul processo di assistenza, vedere [Assistenza HP](#page-73-0).

# <span id="page-73-0"></span>**A Assistenza HP**

- Processo di assistenza
- Assistenza telefonica HP

# **Processo di assistenza**

#### **In caso di problemi, attenersi alla procedura riportata di seguito**

- 1. Consultare la documentazione fornita con l'unità HP Deskjet.
- 2. Visitare il sito Web di assistenza in linea HP all'indirizzo [www.hp.com/support.](http://h20180.www2.hp.com/apps/Nav?h_pagetype=S-001&h_lang=it&h_cc=it&h_product=1119341&h_page=hpcom&h_client=s-h-m002-1) Il servizio di assistenza in linea HP è disponibile per tutti i clienti HP. È il modo più rapido per avere informazioni aggiornate sulle periferiche e ricevere assistenza da parte di esperti. Il servizio include:
	- Accesso rapido in linea agli specialisti dell'assistenza HP
	- Aggiornamenti del software e dei driver relativi all'unità HP Deskjet
	- Informazioni utili sull'unità HP Deskjet e informazioni per la risoluzione di problemi comuni
	- Aggiornamenti proattivi delle periferiche, informazioni di supporto e notizie su HP disponibili al momento della registrazione della periferica
- 3. Solo per l'Europa: Contattare il proprio rivenditore. Se la periferica presenta un guasto hardware, verrà chiesto di riportarla al fornitore locale. L'assistenza viene fornita senza costi aggiuntivi durante il periodo di garanzia limitata della periferica. Alla scadenza della garanzia, i servizi di assistenza verranno prestati a pagamento.
- 4. Chiamare l'Assistenza clienti HP. Le modalità di assistenza e la loro disponibilità variano a seconda della periferica, del paese/regione e della lingua.

## **Assistenza telefonica HP**

- Durata dell'assistenza telefonica
- Chiamata telefonica
- [Al termine del periodo di assistenza telefonica](#page-74-0)

#### **Durata dell'assistenza telefonica**

Assistenza telefonica gratuita di un anno disponibile per il Nord America, Asia/Pacifico e America Latina (incluso Messico). Per informazioni sulla durata dell'assistenza telefonica gratuita per l'Europa orientale, il Medio Oriente e l'Africa, vedere [www.hp.com/support](http://h20180.www2.hp.com/apps/Nav?h_pagetype=S-001&h_lang=it&h_cc=it&h_product=1119341&h_page=hpcom&h_client=s-h-m002-1). Vengono applicate le tariffe standard del servizio telefonico.

#### **Chiamata telefonica**

Contattare l'assistenza HP mentre si è davanti al computer e all'unità HP Deskjet. Tenere a disposizione le seguenti informazioni:

- Numero di modello della periferica (riportato sull'etichetta nella parte anteriore della periferica)
- Numero di serie della periferica (indicato sulla parte posteriore o inferiore della periferica)
- Messaggi che compaiono quando si verifica la situazione oggetto della chiamata
- Risposte alle seguenti domande:
	- Il problema si è già verificato in precedenza?
	- Si è in grado di riprodurre la situazione di errore?
	- È stato installato nuovo hardware o software sul computer nel periodo in cui il problema si è verificato per la prima volta?
	- Si sono verificati altri eventi nel periodo precedente al problema (per esempio un temporale, spostamento della periferica e così via)?

#### <span id="page-74-0"></span>**Al termine del periodo di assistenza telefonica**

Una volta trascorso il periodo di assistenza telefonica, l'assistenza HP viene prestata a un costo aggiuntivo. Per assistenza è inoltre possibile visitare il sito Web di assistenza in linea HP all'indirizzo: [www.hp.com/support.](http://h20180.www2.hp.com/apps/Nav?h_pagetype=S-001&h_lang=it&h_cc=it&h_product=1119341&h_page=hpcom&h_client=s-h-m002-1) Per informazioni sulle opzioni di assistenza, contattare il rivenditore locale HP oppure rivolgersi al numero dell'assistenza telefonica del paese/regione di appartenenza.

# <span id="page-75-0"></span>**B Materiali di consumo**

Ordinare i seguenti materiali di consumo per l'unità HP Deskjet.

#### **Carta**

Per ordinare supporti quali Carta HP alta qualità, Lucidi per Proiezioni HP o Carta per Biglietti d'Auguri HP, visitare il sito [www.hp.com](http://www.hp.com).

Scegliere il paese/regione di appartenenza, quindi selezionare Acquisti o Come Acquistare.

#### **Cavi USB**

Cavo USB A–B, 2 metri HP C6518A

# <span id="page-76-0"></span>**C Informazioni tecniche**

- Specifiche della stampante
- Programma per la tutela dell'ambiente
- [Informazioni normative](#page-78-0)

# **Specifiche della stampante**

Le specifiche e i requisiti del HP Deskjet sono riportati di seguito.

#### **Specifiche fisiche**

Dimensioni della stampante (con il vassoio aperto): 142 mm (A) x 422 mm (L) x 346 mm (P) (5,6 pollici (A) x 16,6 pollici (L) x 13,62 pollici (P)) Peso della stampante (senza cartucce di stampa): 2,04 kg (4,5 libbre)

#### **Compatibilità software**

Compatibile con Windows (98 SE, Me, 2000 e XP)

#### **Memoria**

384 KB di memoria integrata

#### **Requisiti minimi di sistema**

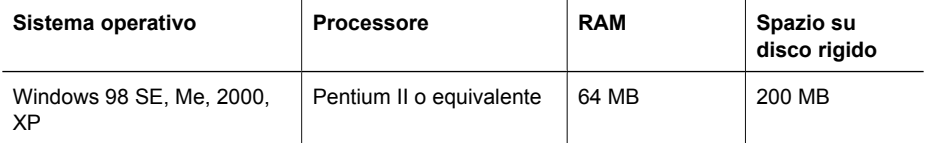

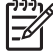

**Nota** Per ottenere prestazioni di stampa ottimali, utilizzare un cavo USB 2.0.

#### **Capacità del vassoio della carta**

Fogli di carta comune: fino a 80

#### **Formato della carta**

Per un elenco completo dei formati dei supporti accettati, vedere il software della stampante.

#### **Grammatura della carta**

Carta Lettera: da 65 a 90 g/m² (16-24 libbre) Carta Legale: da 70 a 90 g/m² (20-24 libbre) Buste: da 70 a 90 g/m² (20-24 libbre) Schede/biglietti: fino a 200 g/m² (indice massimo 110 libbre) Carta fotografica: fino a 280 g/m² (indice massimo 75 libbre)

# **Programma per la tutela dell'ambiente**

Hewlett-Packard si impegna a fornire prodotti di alta qualità che non rechino danni all'ambiente. Questo prodotto è stato progettato in modo da facilitare il riciclaggio delle parti. Il numero di materiali è stato mantenuto al minimo, pur garantendo un funzionamento accurato e un'affidabilità assoluta. I materiali di tipo diverso sono stati progettati in modo da facilitarne la separazione. I dispositivi di bloccaggio e gli altri connettori sono facilmente individuabili, accessibili e rimovibili usando comuni <span id="page-77-0"></span>utensili. I componenti più importanti sono stati progettati in modo da essere rapidamente accessibili per ottimizzare lo smontaggio e la riparazione.

Per ulteriori informazioni, visitare il sito Web HP relativo alla tutela dell'ambiente:

[www.hp.com/hpinfo/globalcitizenship/environment/index.html](http://www.hp.com/hpinfo/globalcitizenship/environment/index.html)

Questa sezione è dedicata ai seguenti argomenti:

- Utilizzo della carta
- **Plastica**
- Schede dati sulla sicurezza dei materiali
- Programma di riciclaggio
- Programma per il riciclaggio dei materiali di consumo HP a getto d'inchiostro
- Consumo energetico Energy Star

#### **Utilizzo della carta**

Il prodotto è adatto a utilizzare carta riciclata conforme alla norma DIN 19309 e EN 12281:2002.

#### **Plastica**

I componenti in plastica di peso superiore a 25 grammi sono contrassegnati secondo gli standard internazionali per facilitarne l'identificazione e il riciclaggio quando il prodotto viene smaltito.

#### **Schede dati sulla sicurezza dei materiali**

È possibile ottenere i fogli con i dati sulla sicurezza dei materiali (MSDS) dal sito Web HP all'indirizzo: [www.hp.com/go/msds](http://www.hp.com/go/msds)

#### **Programma di riciclaggio**

HP dispone di numerosi programmi per la resa e il riciclaggio dei prodotti in molti paesi/regioni e collabora con alcuni dei maggiori centri di riciclaggio di componenti elettronici in tutto il mondo. HP inoltre contribuisce al risparmio delle risorse rivendendo alcuni dei propri prodotti migliori riciclati.

Per ulteriori informazioni sul riciclaggio dei prodotti HP, visitare il sito:

[www.hp.com/hpinfo/globalcitizenship/environment/recycle/](http://www.hp.com/hpinfo/globalcitizenship/environment/recycle/)

#### **Programma per il riciclaggio dei materiali di consumo HP a getto d'inchiostro**

HP si impegna nella protezione dell'ambiente. Il programma per il riciclaggio dei materiali di consumo HP a getto d'inchiostro è disponibile in molti paesi/regioni e consente di riciclare gratuitamente le cartucce di stampa e di inchiostro utilizzate. Per ulteriori informazioni, visitare il sito Web indicato di seguito:

[www.hp.com/hpinfo/globalcitizenship/environment/recycle/](http://www.hp.com/hpinfo/globalcitizenship/environment/recycle/)

#### **Consumo energetico - Energy Star**

Il consumo di energia diminuisce significativamente in modalità ENERGY STAR®, una modalità che consente di preservare le risorse naturali e di risparmiare denaro senza influire sulle prestazioni del prodotto. Il prodotto risponde alle specifiche ENERGY STAR, un programma a partecipazione volontaria che incoraggia lo sviluppo di prodotti per ufficio a risparmio energetico.

Questo prodotto è conforme alle specifiche previste da ENERGY STAR (MOU v.3.0), programma volontario che incoraggia lo sviluppo di prodotti per ufficio a basso consumo energetico.

Concrete

<span id="page-78-0"></span>ENERGY STAR è un marchio di servizio registrato negli Stati Uniti dall'agenzia EPA (Environmental Protection Agency). In qualità di partecipante al programma Energy Star, HP ha stabilito che il presente prodotto è conforme alle direttive Energy Star per il risparmio energetico.

Per ulteriori informazioni sulle linee guida di ENERGY STAR, visitare il sito Web:

[www.energystar.gov](http://www.energystar.gov)

# **Informazioni normative**

- **FCC** statement
- **LED** indicator statement
- Notice to users in Korea

#### **FCC statement**

The United States Federal Communications Commission (in 47 CFR 15.105) has specified that the following notice be brought to the attention of users of this product.

This equipment has been tested and found to comply with the limits for a Class B digital device, pursuant to part 15 of the FCC Rules. These limits are designed to provide reasonable protection against harmful interference in a residential installation. This equipment generates, uses, and can radiate radio frequency energy, and, if not installed and used in accordance with the instructions, may cause harmful interference to radio communications. However, there is no guarantee that interference will not occur in a particular installation. If this equipment does cause harmful interference to radio or television reception, which can be determined by turning the equipment off and on, the user is encouraged to try to correct the interference by one or more of the following measures:

- Reorient or relocate the receiving antenna.
- Increase the separation between the equipment and receiver.
- Connect the equipment into an outlet on a circuit different from that to which the receiver is connected.
- Consult the dealer or an experienced radio/TV technician for help.

This device complies with Part 15 of the FCC Rules. Operation is subject to the following two conditions: (1) this device may not cause harmful interference, and (2) this device must accept any interference received, including interference that may cause undesired operation.

Modifications (part 15.21): The FCC requires the user to be notified that any changes or modifications made to this device that are not expressly approved by HP may void the user's authority to operate the equipment.

For further information, contact the Manager of Corporate Product Regulations, Hewlett-Packard Company, 3000 Hanover Street, Palo Alto, CA 94304, (650) 857-1501.

#### **LED indicator statement**

The display LEDs meet the requirements of EN 60825-1.

#### **Notice to users in Korea**

#### 사용자 안내문(B급 기기)

이 기기는 비업무용으로 전자파 적합 등록을 받은 기기로서. 주거지역에서는 물론 모든 지역에서 사용할 수 있습니다.

# **Indice**

#### **Simboli/Numerici**

"Periferica sconosciuta", messaggio [54](#page-55-0)

#### **A**

accessibilità [2](#page-1-0) aggiornamenti download per software [44](#page-45-0) software HP Photosmart [44](#page-45-0) Al termine del periodo di assistenza [73](#page-74-0) allineamento, cartucce [48](#page-49-0) ambiente Programma per la tutela dell'ambiente [75](#page-76-0) anteprima di stampa [39](#page-40-0) Assistenza HP, come chiamare [72](#page-73-0) Avvertenze Hewlett-Packard Company [2](#page-1-0) avvisi normativi avviso per gli utenti in Corea [77](#page-78-0)

### **B**

biglietti d'auguri, stampa [28](#page-29-0) bordo indesiderato, foto con carta fotografica di piccolo formato [66](#page-67-0)

#### **C**

caratteristiche della stampante [6](#page-7-0) carta fotografica, conservazione e manipolazione [18](#page-19-0) cartucce allineamento [48](#page-49-0) informazioni sull'ordinazione [49](#page-50-0) installazione [45](#page-46-0) manutenzione [51](#page-52-0) numeri di selezione [45](#page-46-0) pulizia automatica [48](#page-49-0) pulizia manuale [50](#page-51-0) sostituzione [9](#page-10-0) uso con la stampante [9](#page-10-0)

cartucce di stampa difettose [61](#page-62-0) messaggio, segnalazione problemi [61](#page-62-0) non installate correttamente [61](#page-62-0) stampa con una cartuccia [10](#page-11-0) Casella degli strumenti [52](#page-53-0) Casella degli strumenti della stampante [52](#page-53-0) Chiamata telefonica [72](#page-73-0) coda di stampa, eliminazione [56](#page-57-0) consumo energetico [76](#page-77-0)

#### **D**

documenti senza bordi, problemi relativi a carta fotografica di piccolo formato con linguetta a strappo [66](#page-67-0) documento non stampato correttamente documento stampato inclinato o non al centro [63](#page-64-0) dpi, max [36](#page-37-0) duplex, stampa [39](#page-40-0) Durata dell'assistenza telefonica periodo di assistenza [72](#page-73-0)

#### **E**

eliminazione della coda di stampa [56](#page-57-0) Energy Star [76](#page-77-0) Exif Print [17](#page-18-0)

#### **F**

FCC statement [77](#page-78-0) finestra Stato dell'inchiostro [43](#page-44-0) formato carta personalizzato [37](#page-38-0) foto digitale [17](#page-18-0) stampa non corretta [62](#page-63-0)

foto digitali [17](#page-18-0) fronte/retro, stampa [39](#page-40-0)

### **G**

Guida rapida [43](#page-44-0)

#### **I**

impostazioni [42](#page-43-0) impostazioni di stampa impostazioni predefinite [41](#page-42-0) modifica [42](#page-43-0) impostazioni di stampa predefinite [41](#page-42-0) inceppamento carta [57](#page-58-0) inchiostro in esaurimento [49](#page-50-0) inchiostro, rimozione da pelle e indumenti [50](#page-51-0) installazione programma, arresto [53](#page-54-0) installazione delle cartucce [45](#page-46-0)

#### **L**

la stampa viene eseguita su più fogli contemporaneamente [58](#page-59-0) la stampante non viene alimentata [58](#page-59-0) LED indicator statement [77](#page-78-0) livello d'inchiostro stimato [49](#page-50-0)

#### **M**

manutenzione cartucce [51](#page-52-0) corpo della stampante [49](#page-50-0) stampante [45](#page-46-0) manutenzione della stampante [45](#page-46-0) max dpi [36](#page-37-0) messaggi di errore altri errori [68](#page-69-0) errori della cartuccia [67](#page-68-0) messaggio di carta esaurita [58](#page-59-0) modalità Backup dell'inchiostro [10](#page-11-0)

#### **N**

nome della stampante non visualizzato [54](#page-55-0)

#### **O**

ordine delle pagine, impostazione [37](#page-38-0)

#### **P**

pagina di prova, stampa [49](#page-50-0) presentazioni, stampa [35](#page-36-0) problemi delle cartucce cartuccia errata [60](#page-61-0) problemi di stampa fotografica verifica delle impostazioni di stampa [62](#page-63-0) proprietà stampante [42](#page-43-0) pulizia automatica delle cartucce [48](#page-49-0) corpo della stampante [49](#page-50-0) manuale delle cartucce [50](#page-51-0) pulsanti Pulsante di accensione [7](#page-8-0)

#### **Q**

qualità di stampa pagine vuote, stampa di [63](#page-64-0)

### **R**

Real Life technology [17](#page-18-0) regulatory notices FCC statement [77](#page-78-0) Riciclaggio cartucce d'inchiostro [76](#page-77-0) ridimensionamento di documenti [38](#page-39-0) risoluzione dei problemi bordi indesiderati sulle foto [66](#page-67-0) busta stampata inclinata [64](#page-65-0) carta non alimentata [58](#page-59-0) documento non stampato correttamente [63](#page-64-0) il documento non stampato in conformità con le nuove impostazioni di stampa [64](#page-65-0) immagine stampata inclinata [65](#page-66-0) inceppamento carta [57](#page-58-0)

istruzioni, stampa senza bordi [64](#page-65-0) nome della stampante non visualizzato [54](#page-55-0) parti del documento mancanti o in posizione errata [64](#page-65-0) problemi di stampa delle foto [62](#page-63-0) problemi di stampa senza bordi [64](#page-65-0) programma di installazione, arresto [53](#page-54-0) qualità di stampa scadente [62](#page-63-0) stampa dei documenti lenta [70](#page-71-0) stampa non eseguita [55](#page-56-0) stampa sbiadita [62](#page-63-0) stampa su più fogli contemporaneamente [58](#page-59-0) stampante [53](#page-54-0) stampante bloccata [59](#page-60-0) striature e righe mancanti [62](#page-63-0) testo e immagini non allineati [63](#page-64-0) risoluzione dei problemi della stampante [53](#page-54-0) risoluzione di stampa [36](#page-37-0)

#### **S**

scala di grigi, stampa [37](#page-38-0) scheda Collegamenti per la stampa [34](#page-35-0) software della stampante download di aggiornamenti [44](#page-45-0) software HP Photosmart download [44](#page-45-0) specifiche della stampante [75](#page-76-0) spia di accensione lampeggiante messaggio di errore, se non viene visualizzato un [69](#page-70-0) messaggio di errore, se viene visualizzato un [69](#page-70-0) spie Spia di accensione [7](#page-8-0) stampa

4800 x 1200 dpi ottimizzati [36](#page-37-0) alta qualità [36](#page-37-0) altri documenti [19](#page-20-0) anteprima di stampa [39](#page-40-0) biglietti d'auguri [28](#page-29-0) biglietti d'auguri [28](#page-29-0) brochure [27](#page-28-0) buste [22](#page-23-0) cartoline [23](#page-24-0) con una cartuccia di stampa [10](#page-11-0) documenti [20](#page-21-0) e-mail [19](#page-20-0) etichette [25](#page-26-0) Etichette per CD/DVD [26](#page-27-0) Exif Print [17](#page-18-0) formato carta personalizzato [37](#page-38-0) foto [13](#page-14-0) foto con bordi [15](#page-16-0) foto digitali [17](#page-18-0) foto senza bordi [13](#page-14-0) fronte/retro, stampa [39](#page-40-0) impostazioni di stampa [42](#page-43-0) lettere [21](#page-22-0) lucidi [27](#page-28-0) max dpi [36](#page-37-0) opuscoli [29](#page-30-0) ordine delle pagine, impostazione [37](#page-38-0) più pagine su un singolo foglio di carta [38](#page-39-0) poster [31](#page-32-0) qualità di stampa [35](#page-36-0) ridimensionamento di documenti [38](#page-39-0) risoluzione di stampa [36](#page-37-0) scala di grigi [37](#page-38-0) schede indice e altri supporti di stampa di piccole dimensioni [24](#page-25-0) software [41](#page-42-0) stampa fronte/retro di documenti rilegati [40](#page-41-0) stampa per uso quotidiano [35](#page-36-0) stampa presentazioni [35](#page-36-0) suggerimenti [34](#page-35-0) supporti per il trasferimento a caldo [32](#page-33-0) tipo di carta, selezione [35](#page-36-0) veloce/economica [34](#page-35-0)

velocità di stampa [35](#page-36-0) stampa dei documenti lenta Backup dell'inchiostro, modalità [70](#page-71-0) documenti complessi, stampa di [70](#page-71-0) più programmi aperti [70](#page-71-0) requisiti del sistema [70](#page-71-0) software della stampante non aggiornato [70](#page-71-0) stampa di altri documenti [19](#page-20-0) stampa di biglietti d'auguri [28](#page-29-0) stampa di brochure [27](#page-28-0) stampa di buste [22](#page-23-0) stampa di cartoline [23](#page-24-0) stampa di documenti [20](#page-21-0) stampa di etichette [25](#page-26-0) stampa di etichette per CD/ DVD [26](#page-27-0) stampa di foto foto con bordi [15](#page-16-0) foto senza bordi [13](#page-14-0) risparmio [18](#page-19-0) stampa di lettere [21](#page-22-0) stampa di lucidi [27](#page-28-0) stampa di messaggi di posta elettronica [19](#page-20-0) stampa di opuscoli [29](#page-30-0) stampa di poster [31](#page-32-0) stampa di schede indice [24](#page-25-0) stampa di supporti per il trasferimento a caldo [32](#page-33-0) stampa fronte/retro [40](#page-41-0) stampa fronte/retro di documenti rilegati [40](#page-41-0) stampa lenta dei documenti Max dpi selezionata [70](#page-71-0) stampa non eseguita [55](#page-56-0) stampa per uso quotidiano [35](#page-36-0) stampa senza bordi [64](#page-65-0) stampa veloce/economica [34](#page-35-0) stampante bloccata [59](#page-60-0) stampante predefinita [41](#page-42-0) suggerimenti per la stampa [34](#page-35-0)

#### **T**

terminologia e convenzioni adottate nella Guida [2](#page-1-0) tipo di carta, selezione [35](#page-36-0)

#### **U**

USB

cavo [74](#page-75-0) collegamento alla stampante [12](#page-13-0)

#### **V**

vassoio della carta [7](#page-8-0) velocità di stampa [35](#page-36-0)